## HP Deskjet 2540 All-in-One series

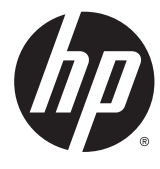

## جدول المحتويات

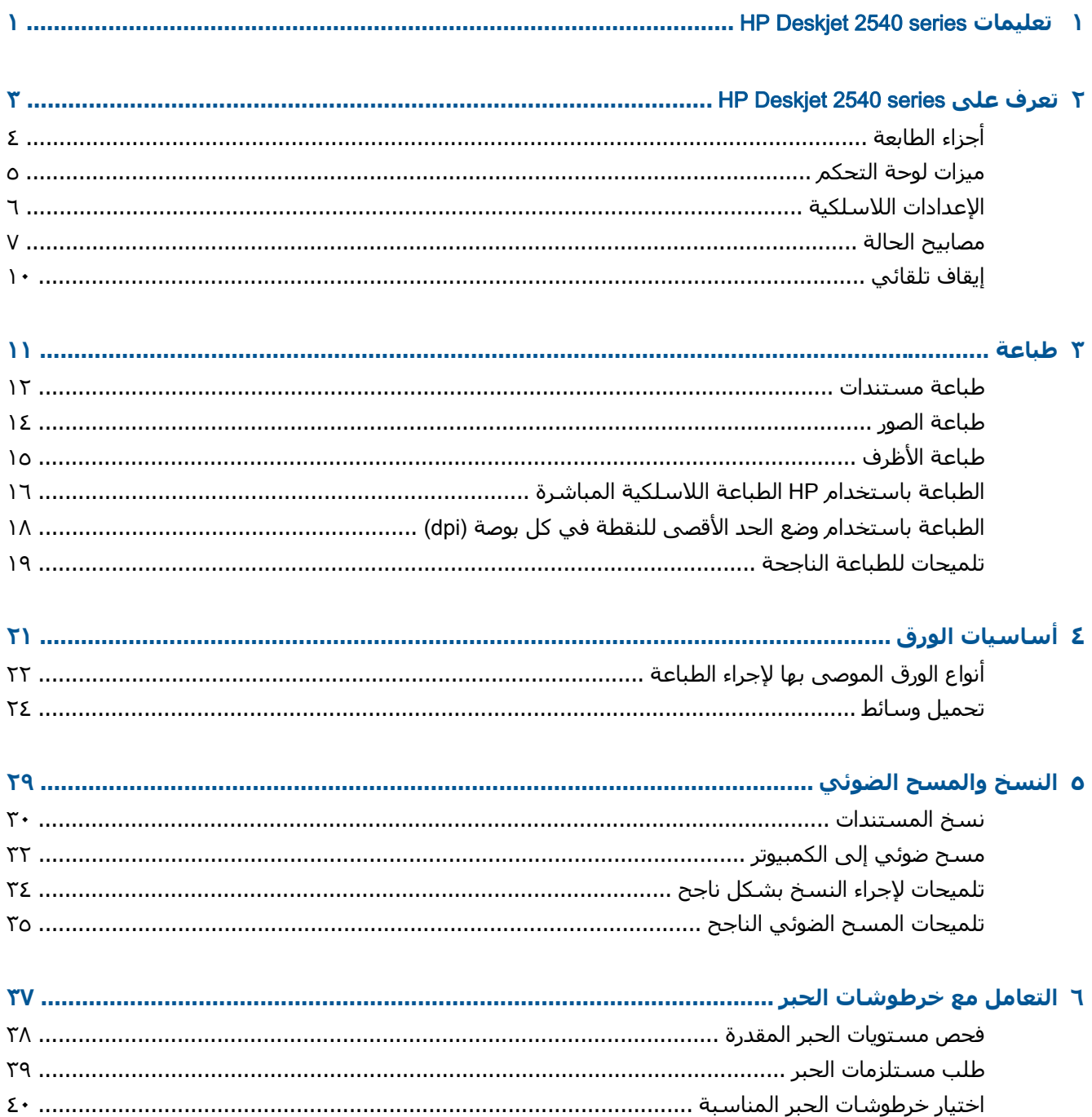

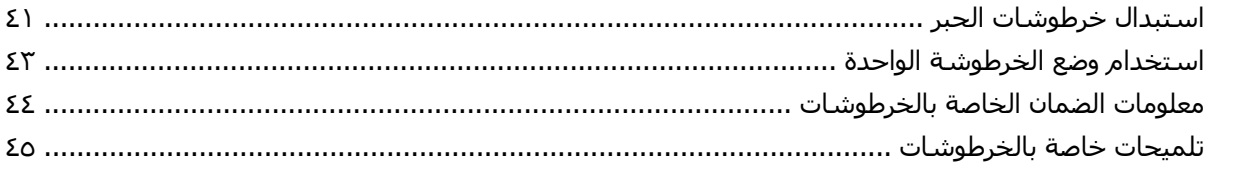

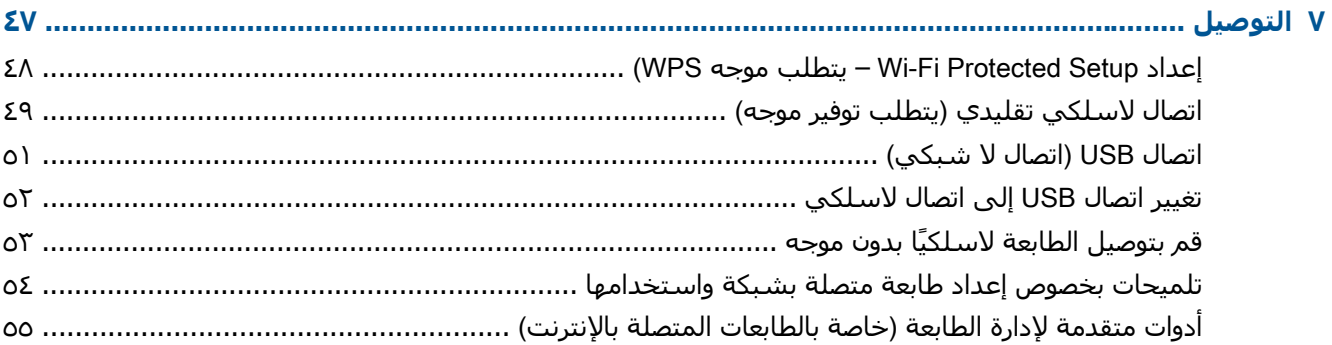

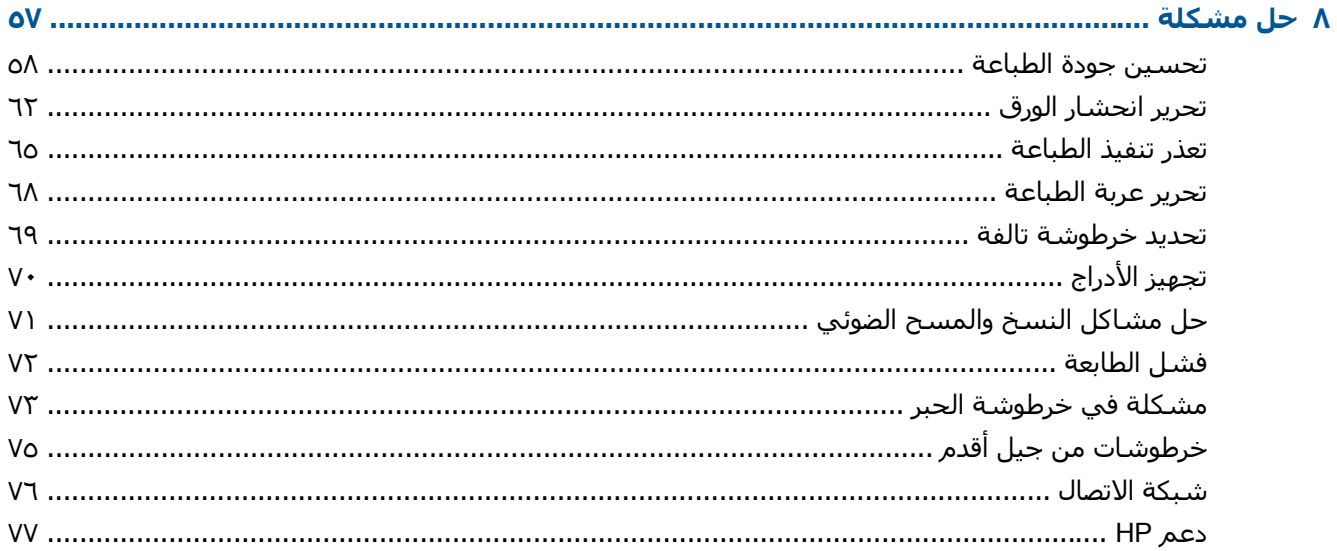

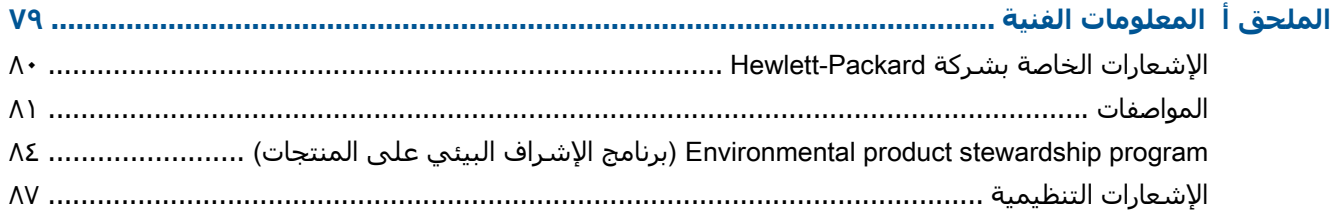

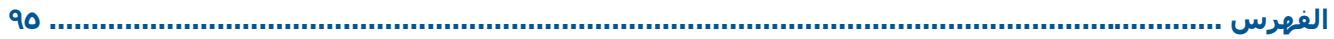

## <span id="page-4-0"></span>HP Deskjet 2540 series **تعليمات ١**

تعرف على آيفية استخدام series 2540 Deskjet HP

- أجزاء [الطابعة](#page-7-0) في صفحة
- ميزات لوحة [التحكم](#page-8-0) في صفحة
	- تحميل [وسائط](#page-27-0) في صفحة
- نسخ [المستندات](#page-33-0) في صفحة
- مسح ضوئي إلى [الكمبيوتر](#page-35-0) في صفحة
	- طباعة في [صفحة](#page-14-0)
- استبدال [خرطوشات](#page-44-0) الحبر في صفحة
	- تحرير [انحشار](#page-65-0) الورق في صفحة
- فحص [مستويات](#page-41-0) الحبر المقدرة في صفحة

## <span id="page-6-0"></span>HP Deskjet 2540 series **على تعرف ٢**

- أجزاء [الطابعة](#page-7-0)
- ميزات لوحة [التحكم](#page-8-0)
- الإعدادات [اللاسلكية](#page-9-0)
	- [مصابيح](#page-10-0) الحالة
	- إيقاف [تلقائي](#page-13-0)

## **أجزاء الطابعة**

<span id="page-7-0"></span>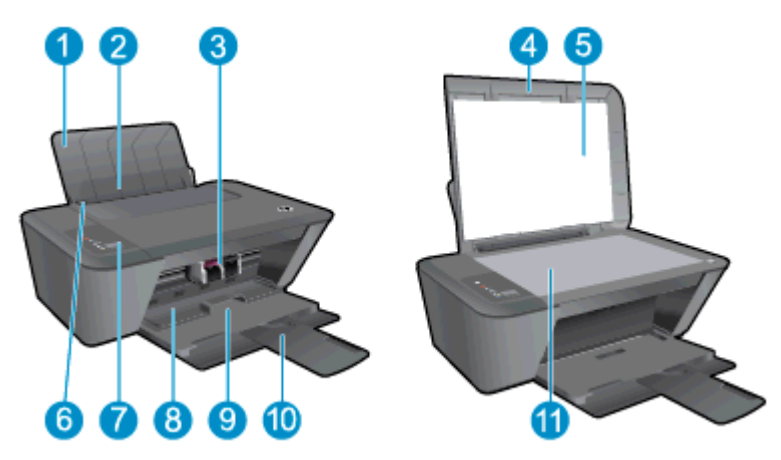

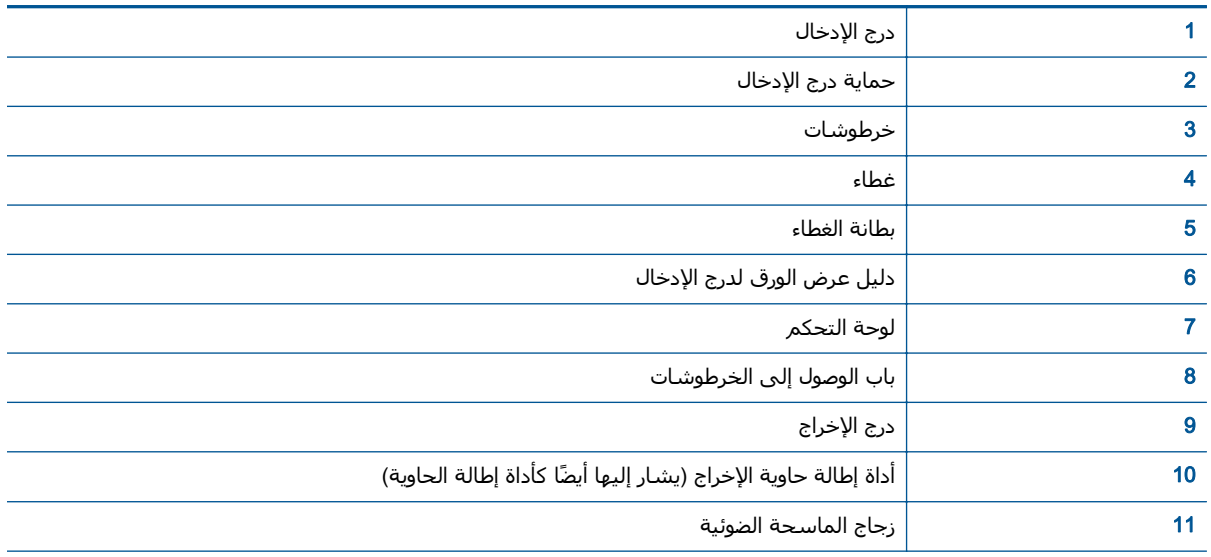

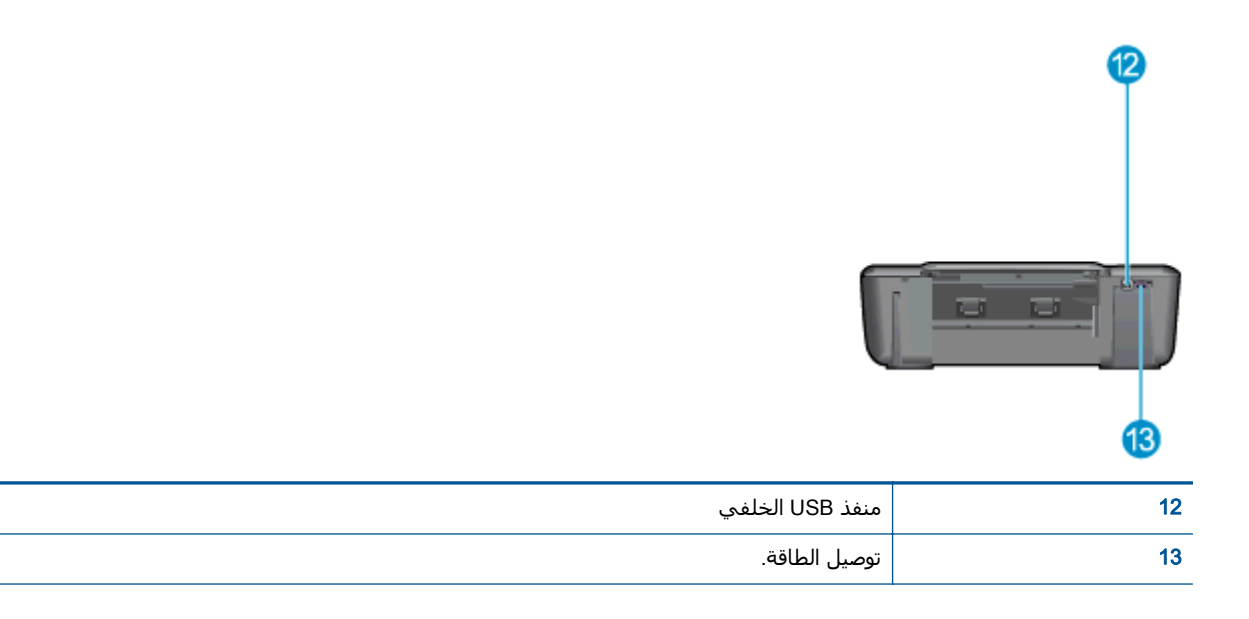

### **ميزات لوحة التحكم**

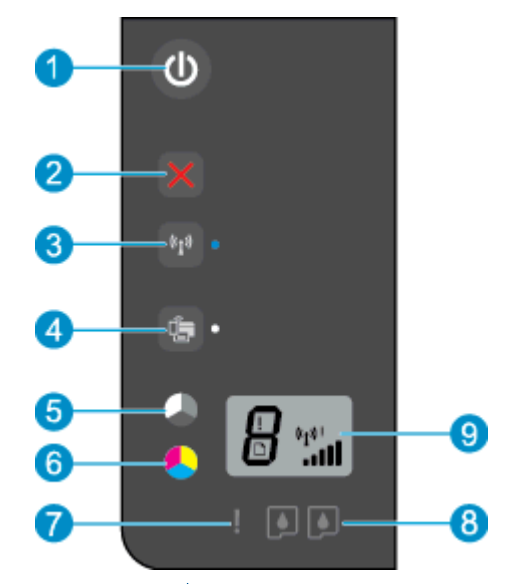

<span id="page-8-0"></span>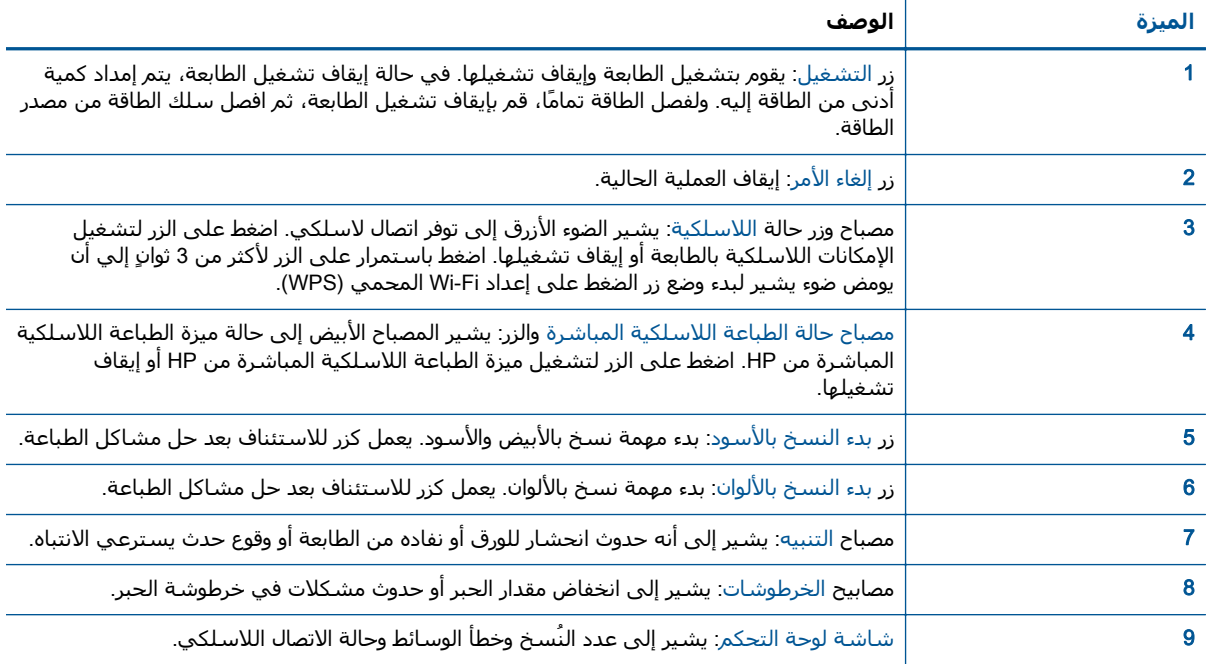

### **الإعدادات اللاسلكية**

اضغط على زر اللاسلكية لتشغيل الإمكانيات اللاسلكية بالطابعة.

- <span id="page-9-0"></span>● إذا آان للطابعة اتصال نشط بشبكة لاسلكية، سوف يومض الضوء الخاص بالشبكة اللاسلكية بلون أزرق قاتم. وفي نفس الوقت، ستعرض شاشة الطابعة الرمز اللاسلكي وشريط الإشارة.
	- إذا آانت الخيارات اللاسلكية قيد إيقاف التشغيل، فسيكون المصباح اللاسلكي مطفأ.
- في حالة تفعيل الاتصال اللاسلكي (زر الإرسال اللاسلكي قيد التشغيل) وآانت الشبكة اللاسلكية متاحة، سوف يومض ضوء الإشارة اللاسلكية. وفي نفس الوقت، تعرض شاشة العرض مؤشر قوة الاتصال اللاسلكي.

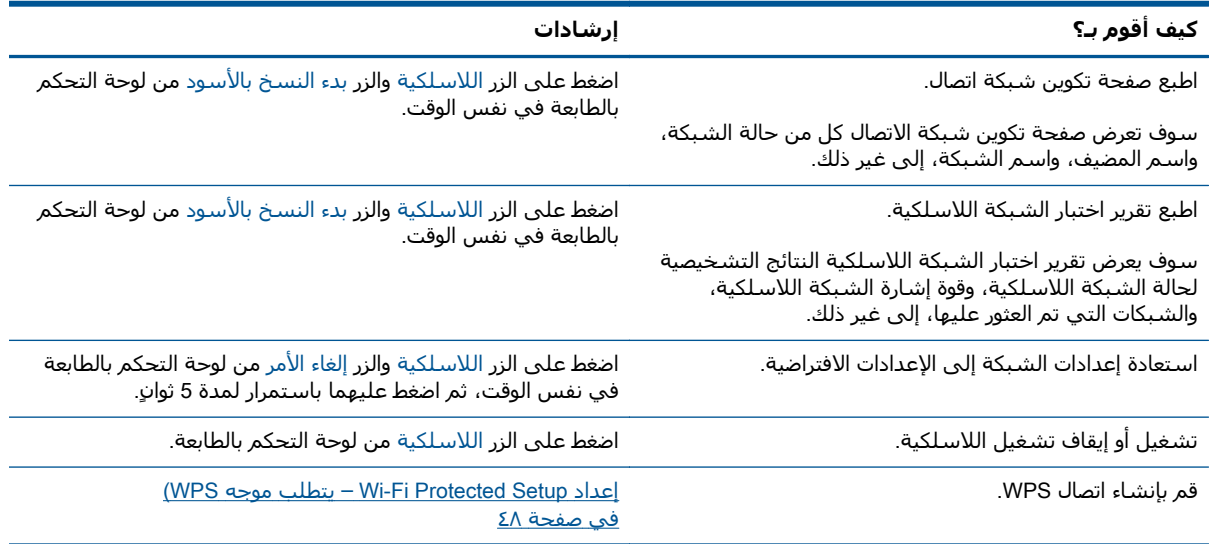

### **مصابيح الحالة**

<span id="page-10-0"></span>عند تشغيل الطابعة، سيضيء الزر التشغيل. عند قيام الطابعة بمعالجة إحدى المهام، سيومض مصباح الزر التشغيل. يشير المزيد من المصابيح الوامضة إلى أخطاء يجب حلها. انظر أدناه للتعرف على المصابيح الوامضة والإجراء الواجب.

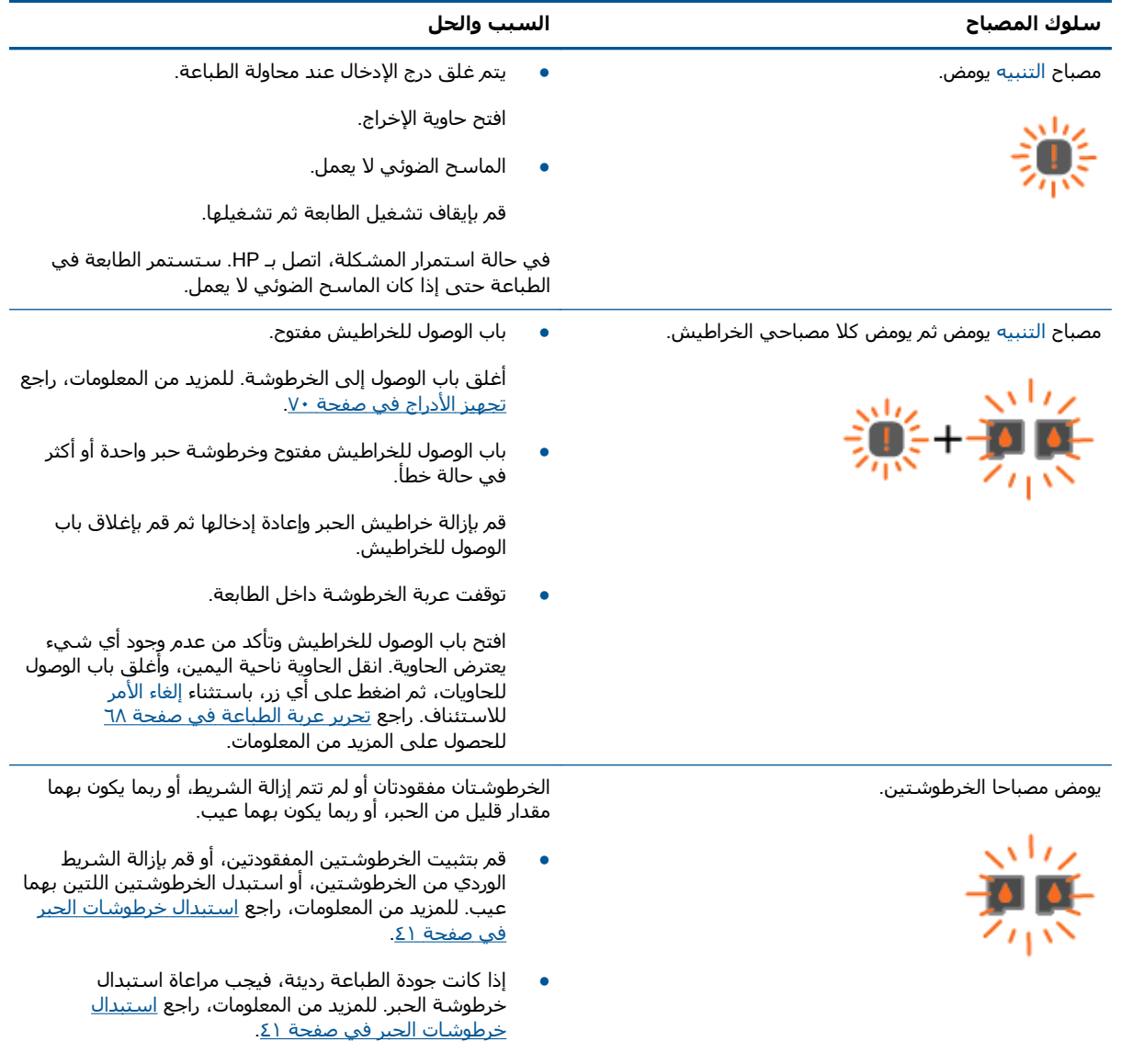

● حدد ما إذا آانت خراطيش الحبر تالفة. للمزيد من المعلومات، راجع تحديد [خرطوشة](#page-72-0) تالفة في صفحة .٦٩

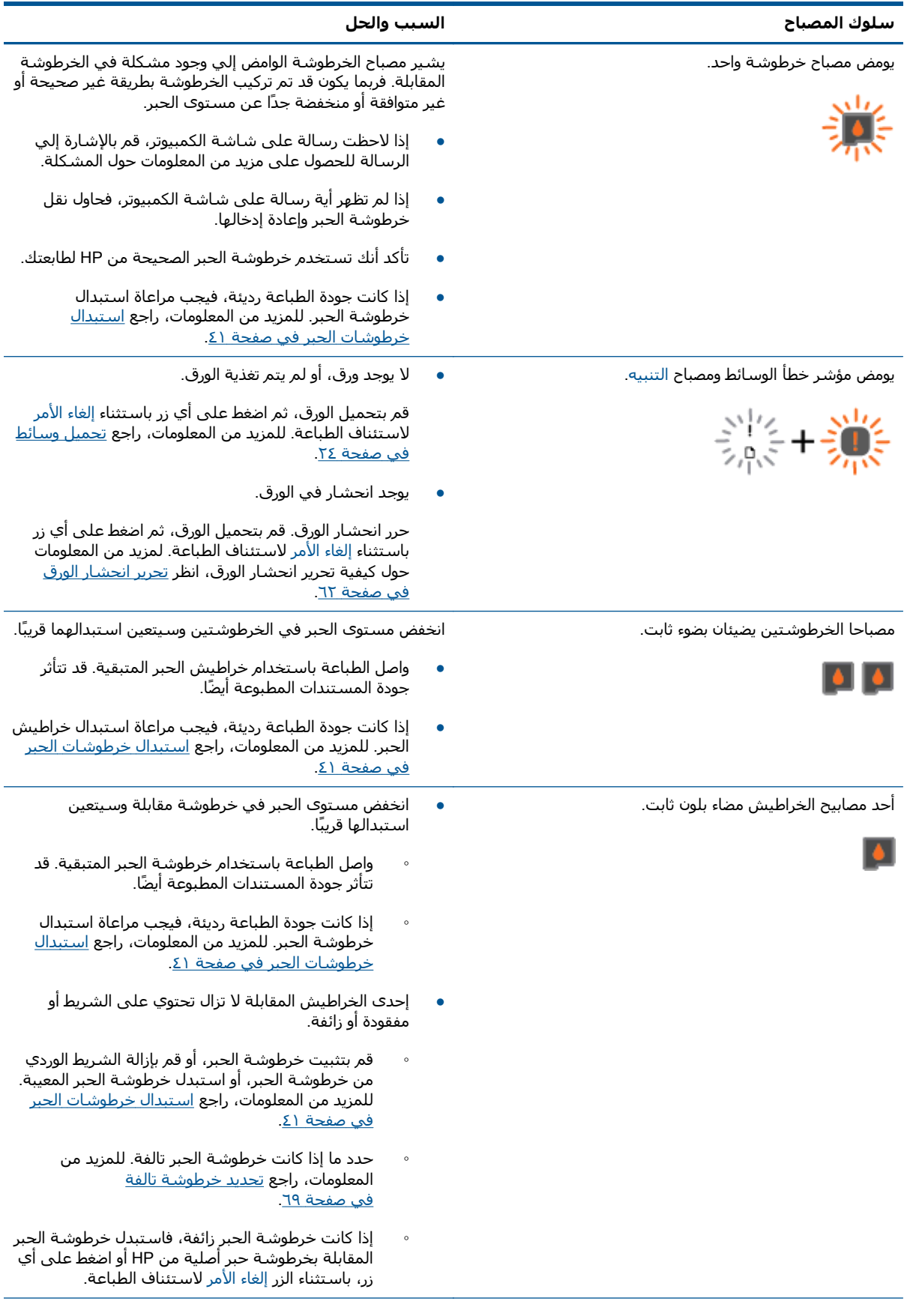

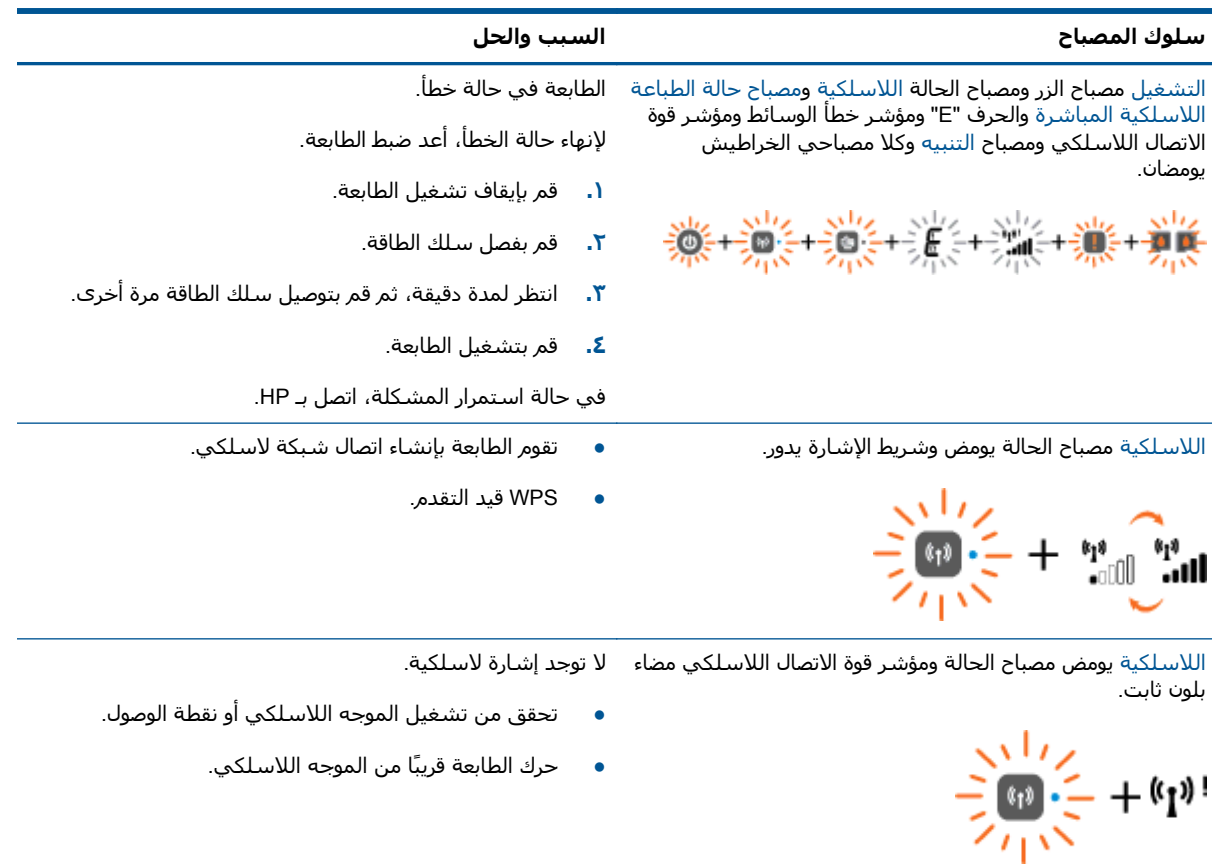

$$
\frac{\sum_{i=1}^{n} \sum_{j=1}^{n} \sum_{j=1}^{
$$

اللاسلكية يومض كل من مصباح الحالة ومؤشر الإشارة اللاسلكي. تواجه الطابعة مشكلة في إنشاء الشبكة اللاسلكية وقد تم حدوث خطأ أو جلسة تجاوز عند استخدام WPS.

قم بإيقاف تشغيل الشبكة اللاسلكية بالضغط على الزر اللاسلكية لإزالة الخطأ.

### **إيقاف تلقائي**

<span id="page-13-0"></span>إيقاف تلقائي يتم تمكينه تلقائيًا بشكل افتراضي عند تشغيل الطابعة. عند تمكين إيقاف تلقائي، سيتم إيقاف تشغيل الطابعة تلقائيًا بعد ساعتين من عدم النشاط للمساعدة في تقليل استهلاك الطاقة. **إيقاف تلقائي يقوم بإيقاف تشغيل الطابعة تمامًا، ولذا يجب عليك استخدام الزر التشغيل لتشغيل الطابعة مرة أخرى**. بالنسبة لأوضاع الطابعة المزودة بإمكانية الاتصال اللاسلكي أو عبر شبكة إيثرنت، يتم تعطيل إيقاف تلقائي تلقائيًا عند قيام الطابعة بإنشاء اتصال لاسلكي أو عبر شبكة إيثرنت. حتى عندما يتم تعطيل إيقاف تلقائي، تدخل الطابعة وضع "السكون" بعد 5 دقائق من عدم النشاط للمساعدة في تقليل استهلاك الطاقة.

يمكنك تغيير إعداد إيقاف تلقائي من برنامج الطابعة.

#### **لتغيير إعداد إيقاف تلقائي**

- **.١** تبعًا لنظام التشغيل الذي تستخدمه، قم بأحد الأشياء التالية لفتح برنامج الطابعة:
- 8 Windows: من شاشة **ابدأ**، انقر بالزر الأيمن في منطقة فارغة من الشاشة، ثم انقر فوق **آل التطبيقات** من شريط التطبيقات، ثم انقر فوق الأيقونة التي تحمل اسم الطابعة.
- 7 Windows و Vista Windows و XP Windows: من شاشة سطح المكتب، انقر فوق **ابدأ**، وحدد **آل البرامج**، وانقر فوق HP، وانقر فوق series 2540 Deskjet HP ثم انقر فوق 2540 Deskjet HP .series
	- **.٢** في برنامج الطابعة, حدد **طباعة ومسح ضوئي**، ثم حدد **الحفاظ على الطابعة** للوصول إلى صندوق أدوات الطابعة.
	- **.٣** في صندوق أدوات الطابعة، انقر فوق **الإعدادات المتقدمة**، ثم اتبع التعليمات الظاهرة على الشاشة.

بمجرد تغيير الإعداد، تحتفظ الطابعة بالإعداد الذي تختاره.

## **٣ طباعة**

يحتوي هذا القسم على المواضيع التالية:

- طباعة [مستندات](#page-15-0)
	- ط<u>باعة الصور</u>
	- طباعة [الأظرف](#page-18-0)
- الطباعة [باستخدام](#page-19-0) [HP](#page-19-0) الطباعة [اللاسلكية](#page-19-0) المباشرة
- <span id="page-14-0"></span>● الطباعة [باستخدام](#page-21-0) وضع الحد الأقصى للنقطة في آل بوصة [\(dpi\(](#page-21-0)
	- [تلميحات](#page-22-0) للطباعة الناجحة

### **طباعة مستندات**

#### **تحميل الورق**

- **.١** تأآد من فتح درج الإخراج.
- <span id="page-15-0"></span>**.٢** تأآد من قيامك بتحميل الورق في درج الإدخال.

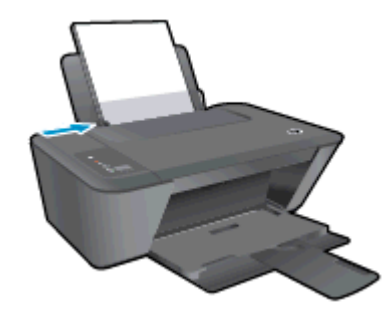

#### **لطباعة مستند**

- **.١** من البرنامج الخاص بك، انقر فوق زر Print)طباعة).
	- **.٢** تأآد من تحديد الطابعة.
- **.٣** انقر فوق الزر الذي يفتح مربع الحوار Properties)خصائص).

استنادًا إلى تطبيق البرنامج الذي تستخدمه، قد يسمى هذا الزر Properties) خصائص)، Options (خيارات)، Setup Printer) إعداد الطابعة)، Properties Printer)خصائص الطابعة)، وPrinter) الطابعة) أو Preferences) تفضيلات).

- **.٤** حدد الخيارات المناسبة.
- في علامة التبويب Layout)تخطيط)، اختر Portrait)عمودي) أو Landscape)أفقي) آاتجاه.
- في علامة التبويب **الورق**/**الجودة**، حدد نوع الورق المناسب وجودة الطباعة من قائمة **وسائط** المنسدلة.
- انقر فوق الزر Advanced) متقدم) وحدد حجم الورق المناسب من قائمة Size Paper) حجم الورق) المنسدلة.
	- **.٥** انقر فوق OK)موافق) للعودة إلى مربع حوار Properties)خصائص).
		- **.٦** انقر فوق Print)طباعة) أو OK)موافق) لبدء الطباعة.

#### **للطباعة على آلا وجهي الصفحة**

- **.١** من البرنامج، انقر فوق الزر **طباعة**.
	- **.٢** تأآد من تحديد الطابعة.
- **.٣** انقر فوق الزر الذي يفتح مربع الحوار **خصائص**.

استنادًا إلى تطبيق البرنامج الذي تستخدمه، قد يسمى هذا الزر **خصائص** أو **خيارات** أو **إعداد الطابعة** أو **خصائص الطابعة** أو **الطابعة** أو **تفضيلات**.

**.٤** اختر الخيارات المناسبة.

- في علامة التبويب **تخطيط**، اختر **عمودي** أو **أفقي** آاتجاه.
- في علامة التبويب **ورق**/**جودة**، حدد نوع الورق وجودة الطباعة المناسبين من قائمة **الوسائط** المنسدلة.
	- انقر فوق **متقدم** لتحديد حجم الورق المناسب من القائمة المنسدلة **حجم الورق**.
- **.٥** من علامة التبويب **تخطيط**، حدد خيارًا مناسبًا من القائمة المنسدلة **الطباعة على وجهي الورقة يدويًا**.
	- **.٦** انقر فوق OK) **موافق**) للطباعة.
	- **.٧** بعد طباعة الصفحات المتساوية الأرقام من المستند، أزل المستند من درج الإخراج.
- **.٨** اتبع الإرشادات الظاهرة على الشاشة وقم بإعادة تحميل الورق في درج الإدخال بحيث يكون الجانب الفارغ لأعلى وأعلى الصفحة لأسفل، ثم انقر فوق **متابعة**.

### **طباعة الصور**

#### **تحميل ورق الصور**

- **.١** تأآد من فتح درج الإخراج.
- <span id="page-17-0"></span>**.٢** قم بإزالة آافة الورقات من درج الإدخال ثم قم بتحميل ورق الصور مع توجيه الوجه المخصص للطباعة للأعلى.

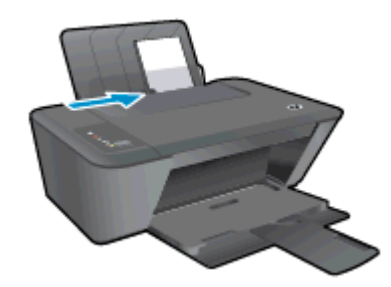

#### **لطباعة صورة على ورق الصور**

- **.١** في قائمة File)ملف) في تطبيق البرنامج، انقر فوق Print)طباعة).
	- **.٢** تأآد من تشغيل الطابعة.
	- **.٣** انقر فوق الزر الذي يفتح مربع الحوار Properties)خصائص).

استنادًا إلى تطبيق البرنامج الذي تستخدمه، قد يسمى هذا الزر Properties) خصائص)، Options (خيارات)، Setup Printer) إعداد الطابعة)، Properties Printer)خصائص الطابعة)، وPrinter) الطابعة) أو Preferences) تفضيلات).

- **.٤** حدد الخيارات المناسبة.
- في علامة التبويب Layout)تخطيط)، اختر Portrait)عمودي) أو Landscape)أفقي) آاتجاه.
- في علامة التبويب **الورق**/**الجودة**، حدد نوع الورق المناسب وجودة الطباعة من قائمة **وسائط** المنسدلة.
- انقر فوق الزر Advanced (متقدم) وحدد حجم الورق المناسب من قائمة Paper Size (حجم الورق) المنسدلة.

**ملاحظة:** للدقة الأقصى من ناحية النقطة في البوصة, انتقل إلى علامة التبويب **الورق**/**الجودة** واختر **ورق صور**, **أفضل جودة** من قائمة **وسائط** المنسدلة. ثم انتقل إلى علامة التبويب **متقدم** وحدد **نعم** من القائمة المنسدلة **الطباعة بالحد الأقصى للنقطة في البوصة**. إذا آنت ترغب في الطباعة بالحد الأقصى للنقطة في البوصة بتدرج الرمادي, فاختر **تدرج الرمادي بجودة عالية** من القائمة المنسدلة **الطباعة بتدرج الرمادي**.

- **.٥** انقر فوق OK)موافق) للعودة إلى مربع حوار Properties)خصائص).
- **.٦** انقر فوق OK)موافق)، ثم انقر فوق Print)طباعة) أو فوق OK)موافق) في مربع الحوار Print)طباعة).

**ملاحظة:** بعد انتهاء الطباعة، قم بإزالة ورق الصور غير المستخدم من درج الإدخال. قم بتخزين ورق الصور حتى لا يبدأ في التجعد والالتفاف، مما يؤدي إلى انخفاض جودة المطبوعات.

### **طباعة الأظرف**

<span id="page-18-0"></span>يمكن تحميل ظرف واحد أو عدد من الأظرف في درج الإدخال لجهاز series 2540 Deskjet HP. لا تستخدم الأظرف اللامعة أو المزخرفة، أو الأظرف التي بها مشابك أو نوافذ.

**∕ <mark>الكلاحظة: ا</mark>طلع على ملفات التعليمات في برنامج معالجة النصوص للحصول على تفاصيل معينة عن كيفية · · · · · · · · · ·** تنسيق نص لطباعته على الأظرف.

#### **تحميل الأظرف**

- **.١** تأآد من فتح درج الإخراج.
- **.٢** اسحب دليل عرض الورق إلى أقصى اليسار.
- **.٣** ضع الأظرف في الجانب الأيمن من الحاوية. يجب توجيه الوجه المخصص للطباعة للأعلى.
	- **.٤** أدخل الأظرف بالكامل إلى الطابعة حتى تتوقف.
	- **.٥** ادفع دليل عرض الورق بإحكام تجاه حافة الأظرف.

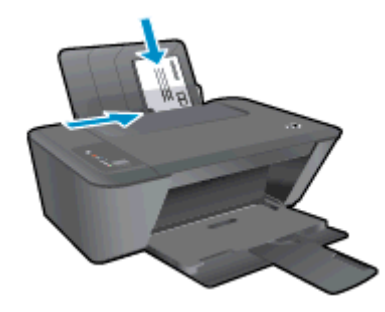

#### **لطباعة ظرف**

- **.١** في قائمة File)ملف) في تطبيق البرنامج، انقر فوق Print)طباعة).
	- **.٢** تأآد من تحديد الطابعة.
	- **.٣** انقر فوق الزر الذي يفتح مربع الحوار Properties)خصائص).

استنادًا إلى تطبيق البرنامج الذي تستخدمه، قد يسمى هذا الزر Properties) خصائص)، Options (خيارات)، Setup Printer) إعداد الطابعة)، Properties Printer)خصائص الطابعة)، وPrinter) الطابعة) أو Preferences) تفضيلات).

- **.٤** حدد الخيارات المناسبة.
- في علامة التبويب Layout)تخطيط)، اختر Portrait)عمودي) أو Landscape)أفقي) آاتجاه.
- في علامة التبويب **الورق**/**الجودة**، حدد نوع الورق المناسب وجودة الطباعة من قائمة **وسائط** المنسدلة.
- انقر فوق الزر Advanced) متقدم) وحدد حجم الورق المناسب من قائمة Size Paper) حجم الورق) المنسدلة.
	- **.٥** انقر فوق OK)موافق)، ثم انقر فوق Print)طباعة) أو فوق OK)موافق) في مربع الحوار Print)طباعة).

### **الطباعة باستخدام** HP **الطباعة اللاسلكية المباشرة**

<span id="page-19-0"></span>باستخدام الطباعة اللاسلكية المباشرة من HP، يمكنك الطباعة لاسلكيًا من جهاز كمبيوتر أو هاتف ذكي أو آمبيوتر لوحي أو جهاز آخر يمكنه الاتصال لاسلكيًا دون الحاجة للاتصال بشبكة لاسلكية موجودة.

عند استخدام الطباعة اللاسلكية المباشرة من HP، يرجى ملاحظة الخطوط الإرشادية التالية:

● تأآد من أن جهاز الكمبيوتر أو الجهاز الجوال يحتوي على البرامج المطلوبة:

إذا كنت تستخدم جهاز كمبيوتر، تأكد من قيامك بتثبيت برامج HP التي يتم توفيرها مع الطابعة.

- إذا كنت تستخدم جهازًا محمولاً، فتأكد من قيامك بتثبيت تطبيق طباعة متوافق. لمزيد من المعلومات حول .<br>الطباعة من الأجهزة النقالة، يمكنك زيارة www.hp.com/global/us/en/eprint/mobile\_printing\_apps.html .
	- تأآد من تشغيل الطباعة اللاسلكية المباشرة من HP في الطابعة ومن تمكين خاصية الأمان إذا دعت الحاجة إلى ذلك. للمزيد من المعلومات، راجع قم بتوصيل الطابعة [لاسلكيًا](#page-56-0) بدون موجه في صفحة .٥٣
	- يمكن أن يستخدم عدد من أجهزة الكمبيوتر والأجهزة المحمولة يصل إلى خمسة أجهزة نفس اتصال الطباعة اللاسلكية المباشرة من HP.
- يمكن استخدام الطباعة اللاسلكية المباشرة من HP أثناء توصيل الطابعة أيضًا بكمبيوتر من خلال كابل USB أو بشبكة (استخدام اتصال لاسلكي).
	- لا يمكن استخدام الطباعة اللاسلكية المباشرة من HP للاتصال بجهاز كمبيوتر أو جهاز محمول أو طابعة على الإنترنت.

انقر هنا للانتقال إلى الإنترنت وذلك للمزيد من [المعلومات](http://h20180.www2.hp.com/apps/Nav?h_pagetype=s-924&h_client=s-h-e004-01&h_keyword=lp70046-win-DJ2540&h_lang=en&h_cc=emea_middle_east).

**ملاحظة:** في الوقت الحالي، قد لا تتوفر مواقع الويب المشار إليها بجميع اللغات.

يحتوي هذا القسم على المواضيع التالية:

- الطباعة من جهاز محمول قادر على الاتصال بشبكة لاسلكية
- الطباعة من جهاز كمبيوتر قادر على الاتصال بشبكة [لاسلكية](#page-20-0)

#### **الطباعة من جهاز محمول قادر على الاتصال بشبكة لاسلكية**

تأآد من أنك قمت بتثبيت تطبيق طباعة متوافق مع جهازك المحمول. لمزيد من المعلومات، تفضل بزيارة .[www.hp.com/global/us/en/eprint/mobile\\_printing\\_apps.html](http://www.hp.com/global/us/en/eprint/mobile_printing_apps.html)

- **.١** تأآد من أنك قمت بتشغيل ميزة الطباعة الطباعة اللاسلكية المباشرة من HP في الطابعة. للمزيد من المعلومات، راجع قم بتوصيل الطابعة [لاسلكيًا](#page-56-0) بدون موجه في صفحة .٥٣
- **.٢** قم بتشغيل الاتصال اللاسلكي في جهازك المحمول. للمزيد من المعلومات، راجع الوثائق المزودة مع الجهاز المحمول.

لاملا<mark>حظة: إذا كان جهازك المحمول لا يدعم خاصية الاتصال اللاسلكي، فلن تتمكن من استخدام ميزة <del>(</del></mark> الطباعة اللاسلكية المباشرة من HP.

<span id="page-20-0"></span>**.٣** من الجهاز المحمول، اتصل بشبكة جديدة. استخدم الإجراء الطبيعي للاتصال بشبكة اتصال لاسلكي جديدة أو نقطة ساخنة. اختر اسم الطباعة اللاسلكية المباشرة من قائمة الشبكات اللاسلكية المعروضة، على سبيل المثال series 2540 Deskjet-\*\*-Print-HP) حيث تعتبر \*\* هي الرموز المميزة المعرفة لطابعتك).

في حالة تشغيل الطباعة اللاسلكية المباشرة من HP مع تفعيل الأمان، أدخل كلمة المرور عند مطالبتك بها.

**.٤** اطبع المستند.

### **الطباعة من جهاز آمبيوتر قادر على الاتصال بشبكة لاسلكية**

- **.١** تأآد من أنك قمت بتشغيل ميزة الطباعة الطباعة اللاسلكية المباشرة من HP في الطابعة. لمزيد من المعلومات، راجع قم بتوصيل الطابعة [لاسلكيًا](#page-56-0) بدون موجه في صفحة ٥٣ للاطلاع على مزيد من المعلومات.
- **.٢** قم بتشغيل شبكة الاتصال اللاسلكي Fi-Wi بالكمبيوتر. للمزيد من المعلومات، راجع الوثائق المزودة مع جهاز الكمبيوتر.

لا<mark>لاحظة: إذا كان الكمبيوتر لا يدعم خاصية الاتصال اللاسلكي، فلن تتمكن من استخدام ميزة الطباعة "</mark> اللاسلكية المباشرة من HP.

**.٣** من الكمبيوتر، اتصل بشبكة جديدة. استخدم الإجراء الطبيعي للاتصال بشبكة اتصال لاسلكي جديدة أو نقطة ساخنة. اختر اسم الطباعة اللاسلكية المباشرة من قائمة الشبكات اللاسلكية المعروضة، على سبيل المثال series 2540 Deskjet-\*\*-Print-HP) حيث تعتبر \*\* هي الرموز المميزة المعرفة لطابعتك).

في حالة تشغيل الطباعة اللاسلكية المباشرة من HP مع تفعيل الأمان، أدخل كلمة المرور عند مطالبتك بها.

- **.٤** انتقل إلى الخطوة رقم 5 إذا تم تثبيت الطابعة وآانت متصلة بجهاز آمبيوتر من خلال شبكة لاسلكية. إذا تم تثبيت الطابعة وكانت متصلة بالكمبيوتر بواسطة كابل USB، فاتبع الخطوات التالية لتثبيت برنامج الطابعة باستخدام اتصال الطباعة اللاسلكية المباشرة من HP.
	- **أ.** قم بإحدى الأشياء التالية تبعًا لنظام التشغيل الخاص بك:
	- 8 Windows: من شاشة **ابدأ** ، انقر بالزر الأيمن في منطقة فارغة من الشاشة، ثم انقر فوق **آل التطبيقات** من شريط التطبيقات، ثم انقر فوق **إعداد وبرنامج الطابعة**.
	- 7 Windows و Vista Windows و XP Windows: من سطح المكتب الخاص بالكمبيوتر، انقر **ابدأ**، واختر **آافة البرامج** وانقر فوق HP وانقر فوق series 2540 DESKJET HP ثم انقر فوق **إعداد وبرنامج الطابعة**.
		- **ب.** حدد **توصيل طابعة جديدة**.
		- **ج.** عند عرض شاشة البرنامج **خيارات الاتصال**، حدد **لاسلكي**.

اختر series 2540 DESKJET HP من قائمة الطابعات التي تعرف عليها الجهاز.

- **د.** اتبع الإرشادات التي تظهر على الشاشة.
	- **.٥** اطبع المستند.

### <span id="page-21-0"></span>**الطباعة باستخدام وضع الحد الأقصى للنقطة في آل بوصة** (dpi)

استخدم وضع الحد الأقصى للنقطة في البوصة (dpi (لطباعة صور واضحة وعالية الجودة على ورق الصور.

تستمر الطباعة بوضع الحد الأقصى للنقطة في كل بوصة وقتًا أطول من الطباعة من خلال الإعدادات الأخرى وتتطلب كمية كبيرة من مسافة القرص.

#### **للطباعة في وضع** dpi Maximum) **الحد الأقصى للنقطة في البوصة**)

- **.١** في قائمة File)ملف) في تطبيق البرنامج، انقر فوق Print)طباعة).
	- **.٢** تأآد من تحديد الطابعة.
	- **.٣** انقر فوق الزر الذي يفتح مربع الحوار Properties)خصائص).

استنادًا إلى تطبيق البرنامج الذي تستخدمه، قد يسمى هذا الزر Properties) خصائص)، Options (خيارات)، Setup Printer) إعداد الطابعة)، Properties Printer)خصائص الطابعة)، وPrinter) الطابعة) أو Preferences) تفضيلات).

- **.٤** انقر فوق علامة التبويب Quality/Paper)الورق/الجودة).
- **.٥** من القائمة المنسدلة **الوسائط**، يتعين تحديد **ورق صور، أفضل جودة** لتمكين الطباعة باستخدام وضع الحد الأقصى للنقطة في البوصة (dpi(.
	- **.٦** انقر فوق الزر Advanced)متقدم).
- **.٧** في منطقة Features Printer)ميزات الطابعة)، حدد Yes)نعم) من القائمة المنسدلة DPI Max in Print (الطباعة بالحد الأقصى للنقطة في البوصة).
	- **.٨** حدد حجم الورق المناسب من القائمة المنسدلة Size Paper)حجم الورق).
		- **.٩** انقر فوق OK)موافق) لإغلاق الخيارات المتقدمة.
	- **.١٠** أآد Orientation)الاتجاه) في علامة التبويب Layout)تخطيط)، ثم انقر فوق OK)موافق) للطباعة.

### **تلميحات للطباعة الناجحة**

<span id="page-22-0"></span>للطباعة بنجاح, يجب أن تعمل خرطوشات الحبر من HP على ما يرام مع الحبر الكافي ويجب تحميل الورق بشكل صحيح ويجب أن تتسم الطباعة بإعدادات مناسبة. لا يتم تطبيق إعدادات الطباعة على النسخ أو المسح الضوئي.

#### **تلميحات خاصة بالحبر**

- استخدم خراطيش الحبر الأصلية من HP.
- ثبت خرطوشتي الطباعة بالأسود وبالألوان صحيحًا.

للمزيد من المعلومات، راجع استبدال [خرطوشات](#page-44-0) الحبر في صفحة .٤١

افحص مستويات الحبر المقدرة في خراطيش الحبر للتأكد من توفر حبر كافٍ.

للمزيد من المعلومات، راجع فحص [مستويات](#page-41-0) الحبر المقدرة في صفحة .٣٨

● إذا كانت جودة الطباعة غير مقبولة، فراجع <u>[تحسين](#page-61-0) جودة الطباعة في صفحة ٥٨</u> للحصول على مزيد من المعلومات.

#### **تلميحات حول تحميل الورق**

- حمل رزمة ورق (ليس صفحة واحدة فقط). يجب ان يكون كافة الورق في الرزمة من نفس الحجم والنوع لتجنب انحشار الورق.
	- قم بتحميل الورق بحيث يتجه الوجه المخصص للطباعة للأعلى.
- تأكد من أن الأوراق التي تم تحميلها في حاوية الإدخال في وضع مستوٍ وأن الحواف لم يتم ثنيها أو تمزيقها.
- قم بضبط دليل عرض الورق في حاوية الإدخال بحيث يتلاءم بإحكام مع كافة الأوراق. تأكد من أن دليل عرض الورق لا يتسبب في ثني الورق في حاوية الإدخال.

للمزيد من المعلومات، راجع تحميل [وسائط](#page-27-0) في صفحة .٢٤

#### **تلميحات إعداد الطابعة**

- في علامة التبويب **الورق**/**الجودة**، حدد نوع الورق المناسب وجودة الطباعة من قائمة **وسائط** المنسدلة.
- حدد حجم الورق المناسب من القائمة المنسدلة Size Paper)حجم الورق) ضمن مربع الحوار Advanced Options)خيارات متقدمة). ادخل قائمة Options Advanced)خيارات متقدمة) بالنقر على زر Advanced (متقدم) الموجود في علامة التبويب Layout)التخطيط) أو Quality/Paper)الورق/الجودة).
	- لتغيير الإعدادات الافتراضية للطباعة، انقر فوق Scan & Print)طباعة ومسح ضوئي) ثم انقر فوق Set Preferences)ضبط التفضيلات) ببرنامج تشغيل الطابعة.

اعتمادًا على نظام التشغيل لديك، قم بإجراء التالي لفتح برنامج تشغيل الطابعة:

- 8 Windows: من شاشة **ابدأ**، انقر بالزر الأيمن في منطقة فارغة من الشاشة، ثم انقر فوق **آل التطبيقات** من شريط التطبيقات، ثم انقر فوق الأيقونة التي تحمل اسم الطابعة.
- 7 Windows و Vista Windows و XP Windows: من شاشة سطح المكتب، انقر فوق **ابدأ**, وحدد **آل البرامج**, وانقر فوق HP, وانقر فوق series 2540 Deskjet HP ثم انقر فوق 2540 Deskjet HP .series
	- إذا رغبت في الطباعة بالأبيض والأسود بواسطة الحبر الأسود فقط فانقر فوق الزر **متقدم**. من القائمة المنسدلة **الطباعة بتدرج الرمادي**، حدد **الحبر الأسود فقط**، ثم انقر فوق **موافق**.

#### **ملاحظات**

● تم تصميم خرطوشات الحبر الأصلية من HP واختبارها مع طابعات HP وأوراقها لتساعدك في الحصول على أفضل النتائج بسهولة مرة تلو الأخرى.

**ملاحظة:** لا تضمن HP جودة النتائج أو موثوقيتها عند استخدام مستلزمات ليست من صنع HP. لا يشمل الضمان أية عمليات صيانة أو إصلاح للمنتج نتيجةً لاستخدام مستلزمات ليست من صنع HP.

إذا آنت تعتقد أنك قمت بشراء خرطوشات حبر أصلية من HP، فتفضل بزيارة:

[www.hp.com/go/anticounterfeit](http://www.hp.com/go/anticounterfeit)

توفر التنبيهات والمؤشرات بشأن مستويات الحبر تقديرات لأغراض التخطيط فقط.

**ملاحظة:** في حالة استقبالك لرسالة تحذير بشأن انخفاض مستوى الحبر, قم بتوفير خرطوشة حبر بديلة لتجنب تأخيرات محتملة بالنسبة للطباعة. ولا يجب عليك استبدال خرطوشات الحبر إلا أن تصبح جودة الطباعة غير مقبولة.

● يمكنك طباعة مستندك على آلا وجهي الورقة.

# **٤ أساسيات الورق**

<span id="page-24-0"></span>يمكنك تحميل الكثير من أنواع وأحجام الورق المختلفة في طابعة HP، بما في ذلك الورق بحجم letter أو 4A، وورق الصور، والأوراق الشفافة والأظرف.

يحتوي هذا القسم على المواضيع التالية:

- أنواع الورق [الموصى](#page-25-0) بها لإجراء الطباعة
	- تحميل [وسائط](#page-27-0)

### **أنواع الورق الموصى بها لإجراء الطباعة**

<span id="page-25-0"></span>وللحصول على أفضل جودة من الطباعة، توصي شركة HP باستخدام ورق HP المصمم خصيصاً لنوع المشروع الذي تقوم بطباعته.

وفقًا للبلد/المنطقة التي تقيم فيها، قد لا تتوفر بعض أنواع الورق لديك.

#### ColorLok

● توصي HP باستخدام أوراق عادية تتضمن شعار ColorLok في طباعة ونسخ المستندات اليومية. يتم اختبار جميع الأوراق التي تتضمن شعار ColorLok بشكل مستقل بحيث تلبي معايير عالية من ناحية الوثوقية وجودة الطباعة، وتنتج مسـتندات مع تلطخ اقل، تسـويد أغمق والوان زاهية وتجف بشكل اسـرع من أوراق عادية قياسية. ابحث عن أوراق تتضمن شعار ColorLok بأوزان وأحجام مختلفة من قبل شرآات مصنعة كبيرة للورق.

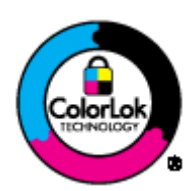

#### **طباعة صور**

#### HP Premium Plus Photo Paper

يحظى ورق الطباعة Paper Photo Plus Premium HP بأعلى جودة من HP للحصول على أفضل الصور. باستخدام ورق الطباعة Paper Photo Plus Premium HP، يمكنك طباعة صور جميلة وقابلة للجفاف على الفور بحيث يمكنك مشاركتها مباشرة من الطابعة. ويتوفر ذلك الورق بأحجام عدة، بما في ذلك A4 و8.5 × 11 بوصة و10 × 15 سم (4 × 6 بوصات) و13 × 18 سم (5 × 7 بوصات) وبتشطيبين – لامع أو خفيف اللمعان (نصف لامع). وهو مثالي لتأطير أو عرض أو اهداء أفضل الصور لديك ومشروعات الصور الخاصة. يعمل ورق الطباعة Paper Photo Plus Premium HP على إخراج نتائج رائعة من حيث الجودة الاحترافية والتحمل,

(HP **من المتقدم الصور ورق** (HP Advanced Photo Paper ●

يتميز ورق الصور السميك هذا بمادته سريعة الجفاف من أجل التعامل معه بسهولة دون تلطيخه. يتميز هذا النوع بقدرته على مقاومة الماء والبقع وبصمات الأصابع والرطوبة. تشابه المطبوعات الخاصة بك عند لمسها ورؤيتها صور تمت معالجتها في المحل. متاحة بمقاسات متعددة بما في ذلك 4A و 8.5 × 11 بوصة و10 × 15 سم (4 × 6 بوصة) و13 × 18 سم (5 × 7 بوصة). يخلو الورق من الحمض لحصولك على مستندات تدوم طويلا.ً

#### HP Everyday Photo Paper **ورق**●

قم بطباعة لقطات ملونة يومية منخفضة التكلفة، باستخدام ورق مصمّم لطباعة عرضية للصور. يجف هذا الورق المعقول ثمنه بسرعة من أجل المعالجة السهلة. احصل على صور واضحة ودقيقة عند استخدامك هذا الورق مع أية طابعة لنفث الحبر. متاحة بمقاسات متعددة بما في ذلك 4A و 8.5 × 11 بوصة و10 × 15 سم (4 × 6 بوصة) . للحصول على صور تدوم طويلا,ً يكون ذلك خالي من الحمض.

#### **مستندات العمل**

HP Professional Paper 120 أو HP Premium Presentation Paper

إن هذه الأوراق أوراق قوية غير لامعة على وجهي الورقة تناسب العرض التقديمي، العروض، التقارير والرسائل الإخبارية. هذه الأوراق ثقيلة الوزن لأكثر تأثير ولمس.

HP Professional Paper 180<sub>9</sub> HP Brochure Paper

هذه الأوراق مطلية لامعة أو غير لامعة على وجهي الورقة من أجل استخدام الوجهين. إن هذه الأوراق هي الاختيار الأمثل للمواد شبه المصورة المعاد إخراجها والرسومات التجارية للصفحات الأولى من التقارير والعروض التقديمية الخاصة والنشرات والرسائل البريدية الترويجية والتقويمات.

#### **الطباعة اليومية**

#### (HP **من ساطع أبيض** Inkjet **ورق** (HP Bright White Inkjet Paper ●

يوفر Paper Inkjet White Bright HP) ورق Inkjet أبيض ساطع من HP (تباينًا آبيراً في الألوان ووضوحًا في النص. وهذا النوع غير الشفاف مناسب لاستخدام الألوان على الوجهين دون نفادها من خلاله، مما يجعله مناسبًا تمامًا للرسائل الإخبارية، التقارير والنشرات الإعلانية. يتميز الورق بتقنية Technology ColorLok لحصولك على تلطخ أقل،ّ تسويد أغمق وألوان زاهية.

#### ● **ورق طباعة من** HP

يعتبر Paper Printing HP) ورق الطباعة من HP (ورق لوظائف متعددة بجودة عالية. ينتج هذا الورق مستندات أقوى عند لمسها ورؤيتها من المستندات المطبوعة على ورق عادي لوظائف متعددة أو على ورق النسخ. يتميز الورق بتقنية Technology ColorLok لحصولك على تلطخ أقل،ّ تسويد أغمق وألوان زاهية. يخلو الورق من الحمض لحصولك على مستندات تدوم طويلا.ً

#### (HP **من المكتب ورق** (HP Office Paper ●

يعتبر Paper Office HP) ورق المكتب من HP (ورق لوظائف متعددة بجودة عالية. يناسب الورق عمل نُسخ, مسودات، مذكرات ومستندات يومية أخرى. يتميز الورق بتقنية ColorLok Technology لحصولك على تلطخ أقل،ّ تسويد أغمق وألوان زاهية. يخلو الورق من الحمض لحصولك على مستندات تدوم طويلا.ً

#### HP Office Recycled Paper **ورق**●

يعتبر Paper Recycled Office HP) الورق المكتبي المعاد تدويره من HP (ورقًا لوظائف متعددة بجودة عالية والذي تم تصنيعه من الألياف المعاد تدويرها بمعدل 30%. إنه يستخدم تقنية ColorLok للحصول على تلطخ أقل وأسود أشد وألوان حيوية.

#### **مشاريع خاصة**

#### ● Transfers On-Iron HP) **أوراق للطباعة على الأقمشة بالكي من** HP(

تعتبر Transfers On-Iron HP)أوراق للطباعة على الأقمشة بالكي من HP) (المخصصة للأقمشة الملونة والبيضاء) الحل الأفضل لإنشاء قمصان مخصصة من صورك الرقمية.

### **تحميل وسائط**

حدد حجم ورق للمتابعة.

#### **تحميل ورق بالحجم الكامل**

**.١** ارفع درج الإدخال.

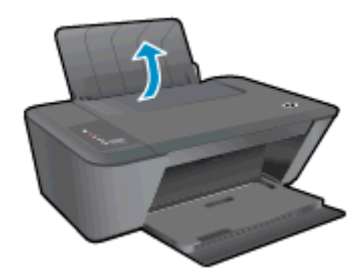

<span id="page-27-0"></span>**.٢** أنزل درج الإخراج، ثم اسحب ملحق درج الإخراج للخارج.

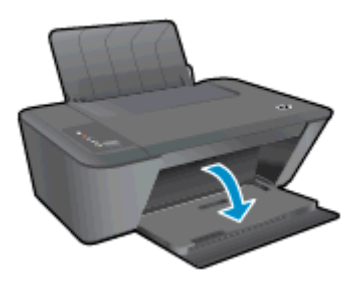

**.٣** اسحب موجه عرض الورق إلى اليسار.

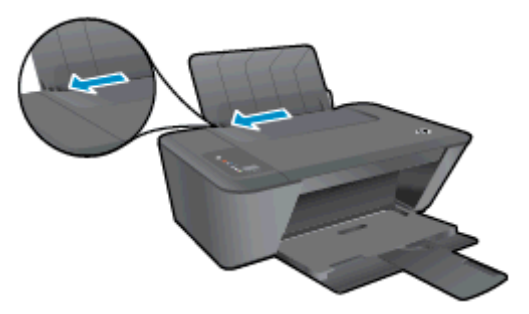

**.٤** أدخل رزمة ورق في درج الإدخال مع جعل الحافة القصيرة للأمام وجانب الطباعة لأسفل، ثم قم بإمالة رزمة الورق لأسفل حتى تتوقف.

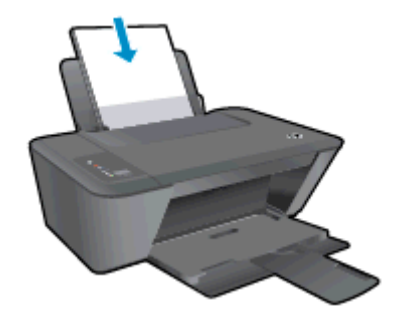

**.٥** ادفع دليل عرض الورق يمينًا حتى يتوقف عند حافة الورق.

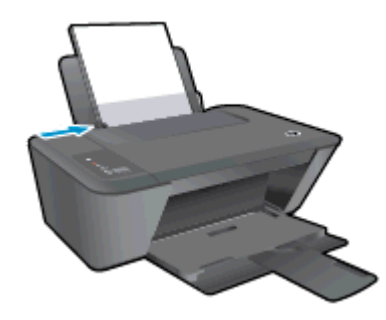

#### **تحميل ورق صغير الحجم**

**.١** ارفع درج الإدخال.

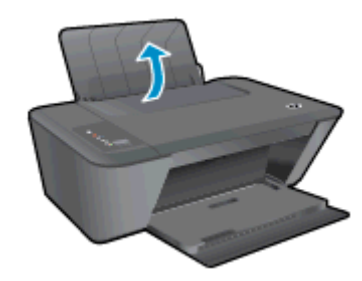

**.٢** أنزل درج الإخراج، ثم اسحب ملحق درج الإخراج للخارج.

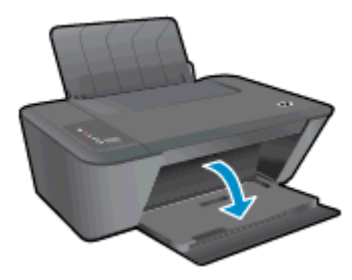

**.٣** اسحب موجه عرض الورق إلى اليسار.

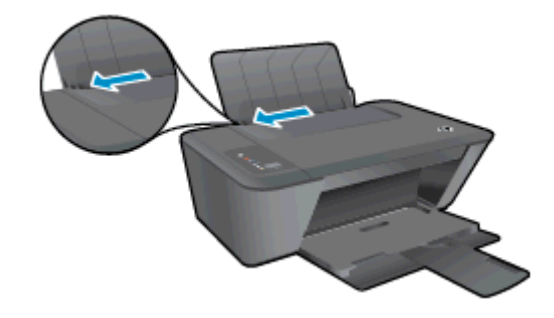

**.٤** قم بإدخال رزمة من ورق الصور مع توجيه الحافة القصيرة للأسفل والوجه المخصص للطباعة للأعلى، ثم قم بإمالة رزمة الورق للأمام حتى تتوقف.

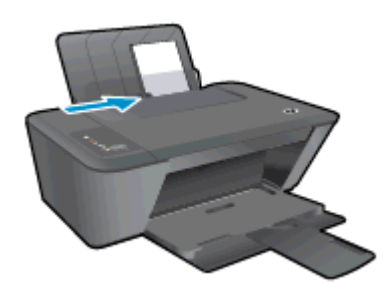

**.٥** ادفع دليل عرض الورق يمينًا حتى يتوقف عند حافة الورق.

#### **تحميل الأظرف**

**.١** ارفع درج الإدخال.

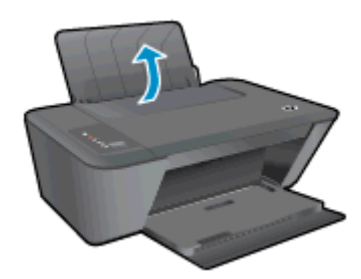

**.٢** أنزل درج الإخراج، ثم اسحب ملحق درج الإخراج للخارج.

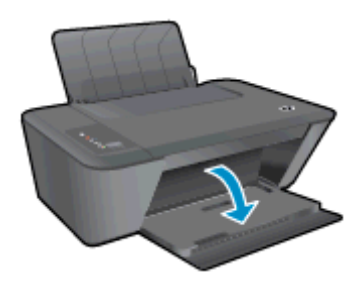

**.٣** اسحب دليل عرض الورق إلى اليسار، وقم بإزالة آل الورق من درج الإدخال.

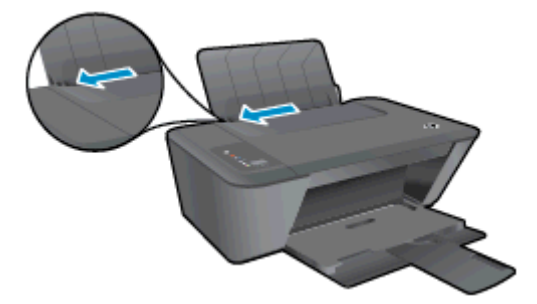

**.٤** أدخل ظرفًا واحدًا أو أآثر إلى أقصى الجانب الأيمن من درج الإدخال وقم بإمالة الأظرف لأسفل حتى تتوقف. يجب توجيه الوجه المخصص للطباعة للأعلى. يجب توجيه غطاء الظرف إلى الجانب الأيسر ووجهه للأسفل.

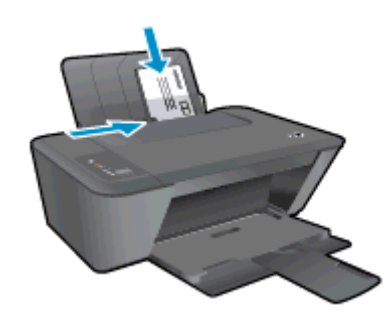

**.٥** حرّك موجه عرض الورق إلى اليمين على رزمة الأظرف حتى يتوقف.

## <span id="page-32-0"></span>**٥ النسخ والمسح الضوئي**

- نسخ [المستندات](#page-33-0)
- مسح ضوئي إلى [الكمبيوتر](#page-35-0)
- [تلميحات](#page-37-0) لإجراء النسخ بشكل ناجح
	- [تلميحات](#page-38-0) المسح الضوئي الناجح

### **نسخ المستندات**

<span id="page-33-0"></span>لاملا<mark>حظة: يتم نسخ كافة المستندات بوضع جودة الطباعة العادية. لا يمكنك تغيير جودة وضع الطباعة عند .<br>التقاس</mark> النسخ.

#### **نسخة أصلية على وجه واحد إلى نسخة على وجه واحد**

**.١** قم بتحميل إما ورق صور صغير الحجم أو ورق صور بحجم آامل في درج الإدخال.

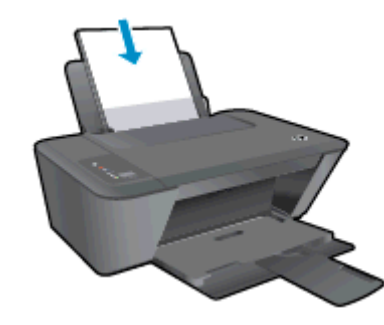

- **.٢** حمّل نسخة أصلية.
- **أ.** ارفع غطاء الطابعة.

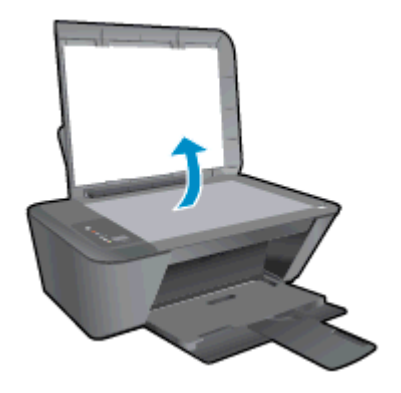

**ب.** حمّل النسخة الأصلية مع توجيه الوجه المخصص للطباعة إلى الأسفل على الزاوية الأمامية اليمنى لزجاج الماسح الضوئي.

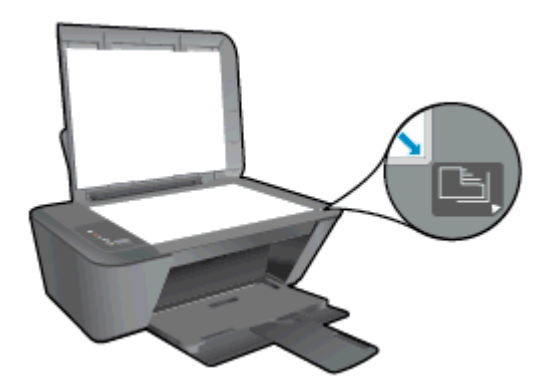

**ج.** أغلق الغطاء.

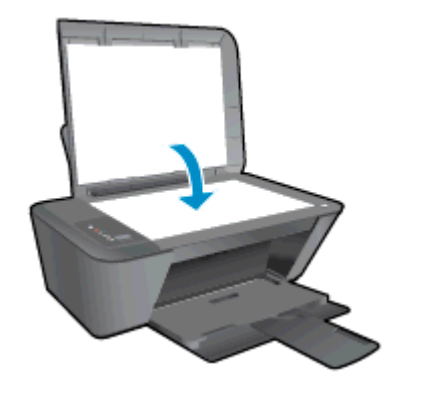

- **.٣** ابدأ النسخ.
- **▲** اضغط على **بدء النسخ بالأسود** أو على **بدء النسخ بالألوان**. زد من عدد النسخ بالضغط المتكرر على الزر.

### **مسح ضوئي إلى الكمبيوتر**

<span id="page-35-0"></span>**ملاحظة:** لإجراء المسح الضوئي إلى الكمبيوتر, يجب عليك توصيل آلا من series 2540 Deskjet HP والكمبيوتر بعضهما البعض وتشغيلهما.

#### **مسح صفحة واحدة ضوئيًا**

- **.١** حمّل نسخة أصلية.
- **أ.** ارفع غطاء الطابعة.

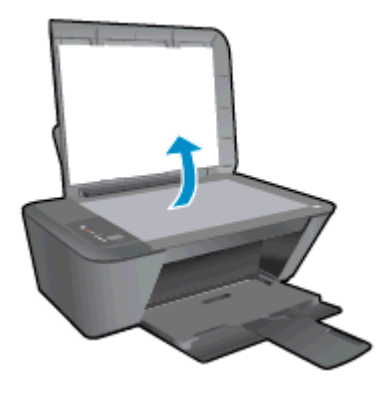

**ب.** حمّل النسخة الأصلية مع توجيه الوجه المخصص للطباعة إلى الأسفل على الزاوية الأمامية اليمنى لزجاج الماسح الضوئي.

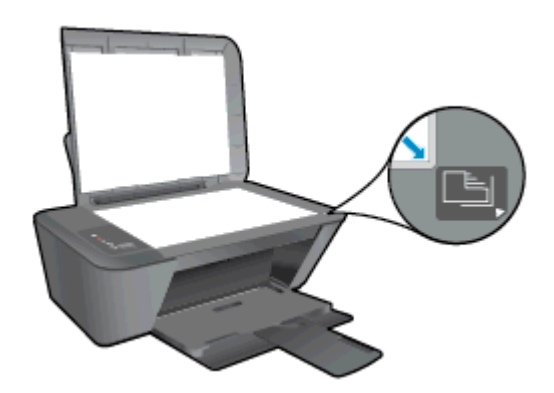

**ج.** أغلق الغطاء.

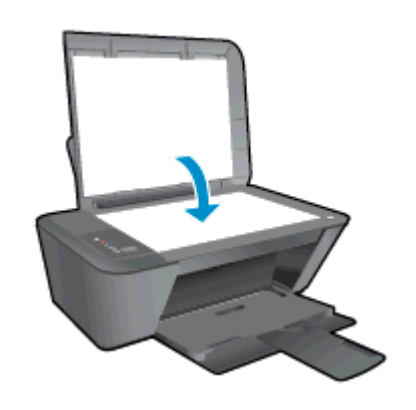

**.٢** ابدأ المسح الضوئي.
- **أ.** ابدأ مهمة المسح الضوئي باستخدام برنامج الطابعة. تبعًا لنظام التشغيل الذي تستخدمه، قم بأحد الأشياء التالية لفتح برنامج الطابعة:
- 8 Windows: من شاشة **ابدأ**، انقر بالزر الأيمن في منطقة فارغة من الشاشة، ثم انقر فوق **آل التطبيقات** من شريط التطبيقات، ثم انقر فوق الأيقونة التي تحمل اسم الطابعة.
	- 7 Windows و Vista Windows و XP Windows: من شاشة سطح المكتب، انقر فوق **ابدأ**، وحدد **آل البرامج**، وانقر فوق HP، وانقر فوق series 2540 Deskjet HP ثم انقر فوق HP .Deskjet 2540 series
	- **ب.** في برنامج الطابعة, حدد علامة التبويب **الطباعة والمسح الضوئي**، ثم حدد **مسح مستند أو صورة ضوئيًا** أسفل **مسح ضوئي**. سترى خيارات مسح ضوئي يمكنك اختيارها على الشاشة.

### **تلميحات لإجراء النسخ بشكل ناجح**

● قم بتحميل النسخة الأصلية مع توجيه الوجه المخصص للطباعة إلى الأسفل على الزاوية الأمامية اليمنى من زجاج الماسح الضوئي.

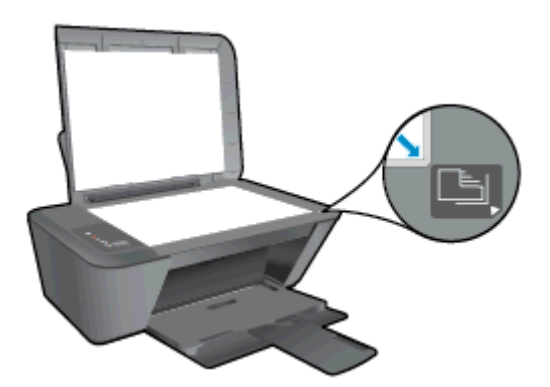

- لتغيير حجم النسخة، قم بمسح المستند الأصلي ضوئيًا إلى الكمبيوتر، وتغيير حجمه باستخدام تطبيق موجود على الكمبيوتر، ثم طباعة المستند الذي تم تغيير حجمه.
	- قم بتنظيف السطح الزجاجي للماسح الضوئي وتأآد من عدم التصاق مواد غريبة به.
		- انقر هنا للانتقال إلى الإنترنت وذلك للمزيد من [المعلومات](http://h20180.www2.hp.com/apps/Nav?h_pagetype=s-924&h_client=s-h-e004-01&h_keyword=lp70034-all-DJ2540&h_lang=en&h_cc=emea_middle_east).

### **تلميحات المسح الضوئي الناجح**

● قم بتحميل النسخة الأصلية مع توجيه الوجه المخصص للطباعة إلى الأسفل على الزاوية الأمامية اليمنى من زجاج الماسح الضوئي.

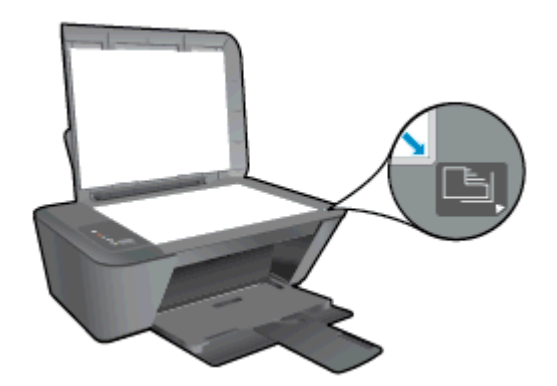

● قم بتنظيف السطح الزجاجي للماسح الضوئي وتأآد من عدم التصاق مواد غريبة به.

انقر هنا للانتقال إلى الإنترنت وذلك للمزيد من [المعلومات](http://h20180.www2.hp.com/apps/Nav?h_pagetype=s-924&h_client=s-h-e004-01&h_keyword=lp70003-win-DJ2540&h_lang=en&h_cc=emea_middle_east).

# **٦ التعامل مع خرطوشات الحبر**

يحتوي هذا القسم على المواضيع التالية:

- فحص [مستويات](#page-41-0) الحبر المقدرة
	- طلب [مستلزمات](#page-42-0) الحبر
- اختيار [خرطوشات](#page-43-0) الحبر المناسبة
	- استبدال [خرطوشات](#page-44-0) الحبر
- استخدام وضع [الخرطوشة](#page-46-0) الواحدة
- معلومات الضمان الخاصة [بالخرطوشات](#page-47-0)
	- تلميحات خاصة [بالخرطوشات](#page-48-0)

### **فحص مستويات الحبر المقدرة**

<span id="page-41-0"></span>يمكنك بسـهولة فحص مسـتوى الحبر لتحديد المدة اللازمة لاسـتبدال خرطوشـة حبر. إن مسـتوى الحبر يوضح كمية الحبر المقدرة المتبقية في خرطوشات الحبر.

#### **لفحص مستويات الحبر**

- **.١** تبعًا لنظام التشغيل الذي تستخدمه، قم بأحد الأشياء التالية لفتح برنامج الطابعة:
- 8 Windows: من شاشة **ابدأ**، انقر بالزر الأيمن في منطقة فارغة من الشاشة، ثم انقر فوق **آل التطبيقات** من شريط التطبيقات، ثم انقر فوق الأيقونة التي تحمل اسم الطابعة.
- 7 Windows و Vista Windows و XP Windows: من شاشة سطح المكتب، انقر فوق **ابدأ**، وحدد **آل البرامج**، وانقر فوق HP، وانقر فوق series 2540 Deskjet HP ثم انقر فوق 2540 Deskjet HP .series
	- **.٢** في برنامج الطابعة, انقر فوق **مستويات الحبر المقدرة**.

لال<mark>تها الملاحظة: <sub>ي</sub> في حالة تركيب خرطوشة حبر تمت إعادة ملئها أو إعادة تصنيعها، أو خرطوشة حبر تم استخدامها <del>الله</del></mark> في طابعة أخرى، قد يكون مؤشر مستوى الحبر غير دقيق أو غير متوفر.

**ملاحظة:** توفر التنبيهات والمؤشرات بشأن مستويات الحبر تقديرات لأغراض التخطيط فقط. في حالة استقبالك لرسالة تحذير بشأن انخفاض مستوى الحبر, قم بتوفير خرطوشة حبر بديلة لتجنب تأخيرات محتملة بالنسبة للطباعة. لا يجب عليك استبدال خرطوشات الحبر إلا عندما تصل إلى حالة من عدم الرضا عن جودة الطباعة.

**ملاحظة:** يتم استخدام حبر من خرطوشات الحبر في إجراء الطباعة بالعديد من الطرق المختلفة، بما في ذلك أثناء إجراء التهيئة، الذي يقوم بتجهيز الطابعة وخرطوشات الحبر للطباعة وفي صيانة رؤوس الطباعة، التي تقوم بالحفاظ على فتحات الطباعة نظيفة وانسياب الحبر بسلاسة. بالإضافة إلى ذلك، تبقى بعض بقايا الحبر في الخرطوشة بعد استخدامها. للحصول على المزيد من المعلومات، راجع www.hp.com/go/inkusage.

### **طلب مستلزمات الحبر**

<span id="page-42-0"></span>قبل فتح الخرطوشات، حدد رقم الخرطوشة الصحيح.

#### **تحديد رقم الخرطوشة على الطابعة**

يوجد رقم الخرطوشة داخل بابها.

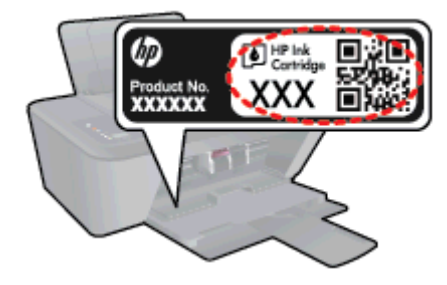

#### **حدد رقم الخرطوشة في برنامج الطابعة**

- **.١** اعتمادًا على نظام التشغيل لديك، قم بإجراء التالي لفتح برنامج تشغيل الطابعة:
- 8 Windows: من شاشة **ابدأ**، انقر بالزر الأيمن في منطقة فارغة من الشاشة، ثم انقر فوق **آل التطبيقات** من شريط التطبيقات، ثم انقر فوق الأيقونة التي تحمل اسم الطابعة.
- 7 Windows و Vista Windows و XP Windows: من شاشة سطح المكتب، انقر فوق **ابدأ**, وحدد **آل البرامج**, وانقر فوق HP, وانقر فوق series 2540 Deskjet HP ثم انقر فوق 2540 Deskjet HP .series
	- **.٢** في برنامج الطابعة، انقر فوق **تسوق**، ثم انقر **تسوق لشراء المستلزمات عبر الإنترنت**.

ويظهر رقم الخرطوشة الصحيح عند استخدام هذا الرابط.

لطلب مستلزمات HP الأصلية لـ HP Deskjet 2540 series، انتقل إلى www.hp.com/buy/supplies. عند المطابلة، قم باختيار بلدك/منطقك، ثم اتبع المطالبات لتحديد المنتج، ثم انقر فوق إحدى روابط التسوق الموجودة على الصفحة.

**ملاحظة:** لا يتم اعتماد إمكانية طلب خرطوشات الحبر عبر الإنترنت في جميع البلدان/المناطق. إذا ما أتيح ذلك في بلدك أو منطقتك، لم تزل تتمكن من عرض معلومات المستلزمات ومن طباعة قائمة بها لمراجعتها عند التسوق من بائع HP المحلي.

### **اختيار خرطوشات الحبر المناسبة**

<span id="page-43-0"></span>توصي شرآة HP باستخدام خرطوشات أصلية من صنع HP. تم تصميم خرطوشات الحبر الأصلية من HP واختبارها مع طابعات HP وأوراقها لتساعدك في الحصول على أفضل النتائج بسهولة مرة تلو الأخرى.

## **استبدال خرطوشات الحبر**

**لاستبدال خرطوشات الحبر**

- **.١** تحقق من تشغيل الطاقة.
	- **.٢** حمّل الورق.
- **.٣** قم بإزالة خرطوشة الحبر.
- <span id="page-44-0"></span>**أ.** افتح باب الوصول للخرطوشات ثم انتظر حتى تنتقل عربة الطباعة إلى وسط الطابعة.

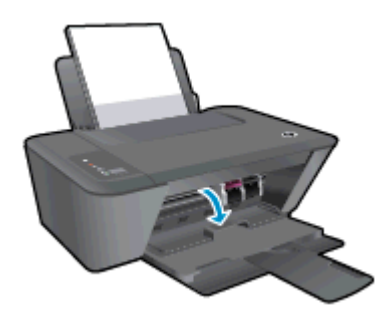

**ب.** اضغط للأسفل لتحرير خرطوشة الحبر, ثم أزلها من فتحتها.

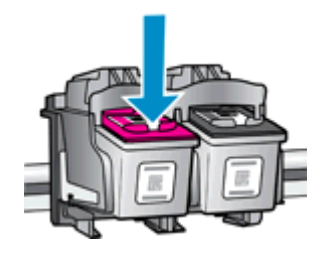

- **.٤** أدخل خرطوشة حبر جديدة.
- **أ.** أزل خرطوشة حبر من التغليف.

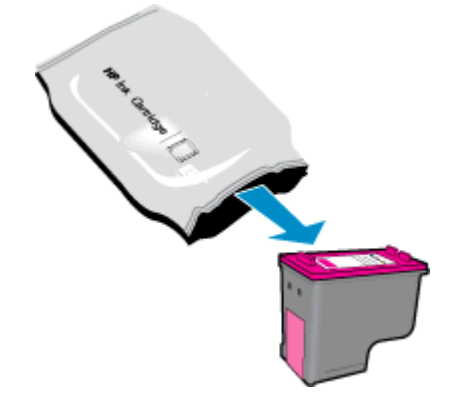

**ب.** أزل الشريط البلاستيكي باستخدام مقبض السحب ذي اللون الوردي.

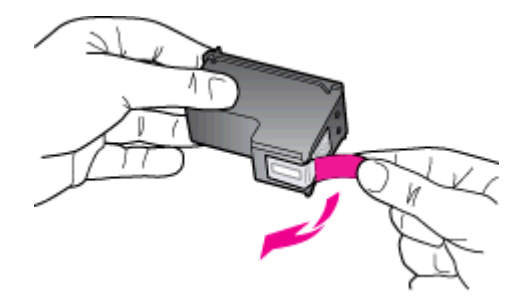

**ج.** أزلق خرطوشة الحبر في الفتحة حتى تستقر في مكانها.

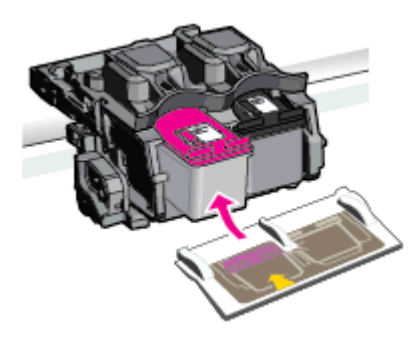

**د.** أغلق باب الوصول إلى الخرطوشة.

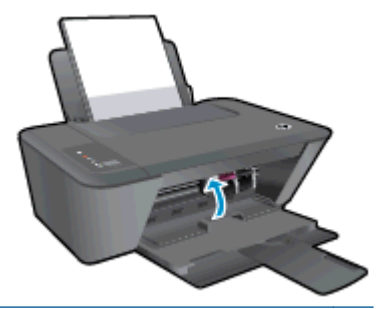

**ملاحظة:** توصيك HP برنامج الطابعة بمحاذاة خرطوشات الحبر عند قيامك بطباعة مستند بعد تركيب خرطوشة حبر جديدة.

### **استخدام وضع الخرطوشة الواحدة**

<span id="page-46-0"></span>استخدم وضع الخرطوشة الواحدة لتشغيل series 2540 Deskjet HP مع خرطوشة حبر واحدة فقط. يتم بدء تشغيل وضع الخرطوشة الواحدة في حالة إزالة خرطوشة حبر من عربة خرطوشة الحبر. أثناء التواجد في وضع الخرطوشة الواحدة، تتمكن الطابعة من نسخ المستندات، ونسخ الصور، وطباعة المهام من خلال الكمبيوتر.

**ملاحظة:** عند عمل series 2540 Deskjet HP بوضع الخرطوشة الواحدة، سيتم عرض رسالة على الشاشة. في حالة عرض الرسالة على الرغم من تثبيت خرطوشتي حبر في الطابعة، يجب التحقق من إزالة الجزء الواقي من الشريط البلاستيكي من كل خرطوشة حبر. عندما يغطي الشريط البلاستيكي نقاط التلامس لخرطوشةً الحبر, لا تتمكن الطابعة من الكشف عن وجود خرطوشة حبر مركبة.

#### **إنهاء وضع الخرطوشة الواحدة**

● قم بترآيب آل من خراطيش الحبر الأسود وثلاثية الألوان في series 2540 Deskjet HP للخروج من وضع الخرطوشة الواحدة.

### **معلومات الضمان الخاصة بالخرطوشات**

<span id="page-47-0"></span>يتم تطبيق الضمان على خراطيش HP عند استخدام الخرطوشة في جهاز الطباعة المخصص لها من HP. لا يشمل هذا الضمان خراطيش حبر HP التي تمت إعادة تعبئتها أو تصنيعها أو تجديدها أو إساءة استخدامها أو العبث بها.

خلال فترة الضمان، يسري الضمان على الخرطوشة طالما أن حبر HP لم ينفد ولم يتم انتهاء فترة الضمان. يمكن العثور على تاريخ انتهاء الضمان على المنتج، بتنسيق سنة/شـهر/يوم، كما هو موضح:

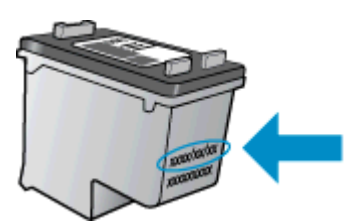

للحصول على نسخة من بيان الضمان المحدود لشركة HP, راجع الوثائق المطبوعة المزودة مع الطابعة.

### **تلميحات خاصة بالخرطوشات**

استخدم التلميحات التالية للتعامل مع الخرطوشات:

- <span id="page-48-0"></span>● لحماية الخرطوشات من الجفاف، قم دائمًا بإيقاف تشغيل الطابعة باستخدام الزر التشغيل وانتظر حتى ينطفئ مصباح الزر التشغيل.
- لا تفتح او تنزع الخرطوشات حتى تكون جاهزًا لتثبيتها. يقلل ترك الشريط على الخرطوشات من تبخُّر الحبر.
	- أدخل الخرطوشات في الفتحات الملائمة. قم بملاءمة اللون والرمز الخاصين بكل خرطوشة للون ورمز آل فتحة. تأكد من تثبيت الخرطوشات في مكانها بإحكام.
- قم بإجراء الطباعة للحصول على جودة طباعة مثلى. راجع [تحسين](#page-61-0) جودة الطباعة في صفحة ٥٨ للحصول على المزيد من المعلومات.
- عند عرض شاشة مستويات الحبر المقدرة لأي من الخرطوشتين أو هما معًا في حالة منخفضة، ففكر في الحصول على خراطيش بديلة لتجنب التأخيرات المحتملة في الطباعة. لا يجب عليك استبدال الخرطوشات إلى أن تكون جودة الطباعة غير مقبولة. راجع استبدال [خرطوشات](#page-44-0) الحبر في صفحة ٤١ للحصول على المزيد من المعلومات.
	- إذا قمت بإزالة خرطوشة من الطابعة لأي سبب، فجرب استبدالها مرة أخرى في أسرع وقت ممكن. إذ أن الخرطوشات تبدا في الجفاف خارج الطابعة، إذا كانت غير محمية.

# **٧ التوصيل**

- [\(WPS](#page-51-0) موجه [يتطلب](#page-51-0) [Wi-Fi Protected Setup](#page-51-0) [إعداد](#page-51-0)
	- اتصال [لاسلكي](#page-52-0) تقليدي (يتطلب توفير موجه)
		- [اتصال](#page-54-0) [USB](#page-54-0)) اتصال لا [شبكي](#page-54-0))
		- تغيير [اتصال](#page-55-0) [USB](#page-55-0) إلى اتصال [لاسلكي](#page-55-0)
		- قم بتوصيل الطابعة [لاسلكيًا](#page-56-0) بدون موجه
- تلميحات بخصوص إعداد طابعة متصلة بشبكة [واستخدامها](#page-57-0)
- أدوات متقدمة لإدارة الطابعة (خاصة [بالطابعات](#page-58-0) المتصلة بالإنترنت)

### (WPS **موجه يتطلب –** Wi-Fi Protected Setup **إعداد**

<span id="page-51-0"></span>هذه الإرشادات خاصة بالعملاء الذين قاموا بالفعل بإعداد برنامج الطابعة وتثبيته. لإجراء عملية التثبيت لأول مرة، راجع إرشادات الإعدادات المرفقة مع الطابعة.

لتوصيل series 2540 Deskjet HP بشبكة لاسلكية باستخدام WPS، ستحتاج إلى التالي:

● شبكة لاسلكية n/g/b802.11 تتضمن موجه لاسلكي ممكن على WPS أو نقطة وصول.

**ملاحظة:** يدعم series 2540 Deskjet HP الاتصالات فقط باستخدام 2.4 جيجاهرتز.

كمبيوتر مكتبي أو كمبيوتر محمول يدعم الشبكات اللاسلكية أو بطاقة واجهة الشبكة (NIC). يجب توصيل الكمبيوتر بالشبكة اللاسلكية التي سيتم تثبيت series 2540 Deskjet HP عليها.

**ملاحظة:** في حالة حوزتك لموجه WPS مزود بزر الضغط WPS، اتبع **طريقة زر الضغط**. إذا لم تكن متأآدًا من توافر زر ضغط في الموجه الخاص بك، اتبع **طريقة قائمة الإعدادات اللاسلكية**.

#### **استخدام طريقة تكوين زر الضغط** (PBC(

- **.١** اضغط مع الاستمرار على الزر اللاسلكية الموجود بالطابعة لأآثر من 3 ثوانٍ لبدء وضع الضغط WPS. يبدأ مصباح حالة اللاسلكية في الوميض.
	- **.٢** اضغط على الزر WPS الموجود بالموجه لديك.

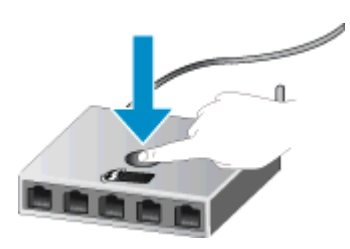

**ملاحظة:** يبدأ المنتج في تشغيل المؤقت لحوالي دقيقتين بينما يتم إنشاء اتصال لاسلكي.

#### **طريقة** PIN) **رقم المعرّف الشخصي**)

**.١** اضغط على الزر اللاسلكية والزر بدء النسخ بالأسود في نفس الوقت لطباعة صفحة تكوين الشبكة، ثم حدد موقع رقم المعرّف الشخصي (PIN (الخاص بميزة WPS.

تتم طباعة رمز PIN الخاص بميزة WPS أسفل صفحة المعلومات المطبوعة.

- **.٢** اضغط مع الاستمرار على الزر اللاسلكية من لوحة التحكم بالطابعة لأآثر من 3 ثوان.ٍ يبدأ مصباح حالة اللاسلكية في الوميض.
- **.٣** افتح أداة التكوين المساعدة أو برنامج الموجه اللاسلكي أو نقطة الوصول اللاسلكية، ثم أدخل رمز PIN الخاص بميزة WPS.

**ملاحظة:** للمزيد من المعلومات حول استخدام الأداة المساعدة للتكوين، راجع الوثائق المرفقة بالموجه أو بنقطة الوصول اللاسلكية.

انتظر دقيقتين تقريبًا. في حالة اتصال الطابعة بنجاح، يتوقف مصباح الاتصال اللاسلكي عن الوميض ولكنه يبقى مضيئًا.

### **اتصال لاسلكي تقليدي** (**يتطلب توفير موجه**)

<span id="page-52-0"></span>لتوصيل series 2540 Deskjet HP بشبكة 802.11 WLAN لاسلكية مضمنة، ستحتاج إلى التالي:

● شبكة لاسلكية n/g/b802.11 تتضمن موجه لاسلكي أو نقطة وصول.

**ملاحظة:** يدعم series 2540 Deskjet HP الاتصالات فقط باستخدام 2.4 جيجاهرتز.

- كمبيوتر مكتبي أو كمبيوتر محمول يدعم الشبكات اللاسلكية أو بطاقة واجهة اتصال الشبكة (NIC). يجب توصيل الكمبيوتر بالشبكة اللاسلكية التي سيتم تثبيت series 2540 Deskjet HP عليها.
	- اسم الشبكة (SSID).
	- مفتاح WEP أو عبارة WPA) عند الحاجة).

#### **لتوصيل الطابعة**

**.١** أدخل القرص المضغوط برنامج الطابعة في محرك الأقراص المضغوطة في الكمبيوتر.

**ملاحظة:** لا تقم بتوصيل آبل USB بالطابعة حتى تتم مطالبتك بذلك.

**.٢** اتبع الإرشادات التي تظهر على الشاشة.

إذا طلب منك، قم بتوصيل المنتج إلى جهاز آمبيوتر من خلال تحديد **اللاسلكية** من شاشة **خيارات الاتصال**. تعقب الرسائل الظاهرة على الشاشة لإدخال إعدادات شبكتك اللاسلكية. ستحاول الطابعة التوصيل بالشبكة. إذا فشل التوصيل، فاتبع المطالبات لتصحيح المشكلة، ثم حاول ثانية.ً

**.٣** عند الانتهاء من الإعداد، سيُطلب منك فصل آابل USB واختبار اتصال الشبكة اللاسلكي. وعندما ينجح اتصال الطابعة بالشبكة، سوف تحتاج إلى كبل USB أثناء قيامك بتثبيت الطابعة على أجهزة الكمبيوتر الأخرى. أو، سيظهر اسم الطابعة في قائمة الشبكات ويمكنك اختياره بشكل مباشر.

#### **توصيل طابعة جديدة**

إذا لم تقم بتوصيل الطابعة بالكمبيوتر الخاص بك، أو ترغب في توصيل طابعة جديدة أخري من نفس الطراز بالكمبيوتر الخاص بك، يمكنك استخدام وظيفة **توصيل طابعة جديدة** لتثبيت الاتصال.

**ملاحظة:** استخدم هذه الطريقة إذا قمت بالفعل بتثبيت برنامج الطابعة.

- **.١** قم بإحدى الأشياء التالية تبعًا لنظام التشغيل الخاص بك:
- 8 Windows: على شاشة **ابدأ**، انقر بزر الماوس الأيمن فوق أية منطقة فارغة على الشاشة وانقر فوق **آافة التطبيقات** على شريط التطبيقات.
- 7 Windows وVista Windows وXP Windows: من سطح مكتب الكمبيوتر، انقر فوق **ابدأ** وحدد **آافة البرامج** وانقر فوق HP وانقر فوق series 2540 Deskjet HP.
	- **.٢** حدد **إعداد الطابعة والبرامج**.
	- **.٣** حدد **توصيل طابعة جديدة**. اتبع الإرشادات التي تظهر على الشاشة.

#### **تغيير إعدادات الشبكة**

هذه الطريقة متاحة إذا تم بالفعل تثبيت برنامج الطابعة.

**ملاحظة:** تتطلب هذه الطريقة توفير آابل USB. لا تقم بتوصيل آابل USB حتى يُطلب منك ذلك.

- **.١** قم بإحدى الأشياء التالية تبعًا لنظام التشغيل الخاص بك:
- 8 Windows: على شاشة **ابدأ**، انقر بزر الماوس الأيمن فوق أية منطقة فارغة على الشاشة وانقر فوق **آافة التطبيقات** على شريط التطبيقات.
- 7 Windows وVista Windows وXP Windows: من سطح مكتب الكمبيوتر، انقر فوق **ابدأ** وحدد **آافة البرامج** وانقر فوق HP وانقر فوق series 2540 Deskjet HP.
	- **.٢** حدد **إعداد الطابعة والبرامج**.
	- **.٣** حدد **إعادة ضبط إعدادات اللاسلكية**. اتبع الإرشادات التي تظهر على الشاشة.

### **اتصال** USB) **اتصال لا شبكي**)

<span id="page-54-0"></span>يدعم جهاز series 2540 Deskjet HP منفذ 2.0 USB خلفي فائق السرعة بحيث يمكنك إنشاء اتصال بالكمبيوتر.

#### **لتوصيل الطابعة من خلال آابل** USB

**.١** أدخل القرص المضغوط الخاص ببرنامج الطابعة في محرك الأقراص المضغوطة بجهاز الكمبيوتر.

**ملاحظة:** لا تقم بتوصيل آابل USB بالطابعة حتى تتم مطالبتك بذلك.

- **.٢** اتبع الإرشادات التي تظهر على الشاشة. عندما يطلب منك، قم بتوصيل البطارية بجهاز آمبيوتر من خلال تحديد USB من شاشة **خيارات الاتصال**.
	- **.٣** اتبع الإرشادات التي تظهر على الشاشة.

في حال تثبيت برنامج الطابعة، سيتم تشغيل الطابعة كجهاز توصيل وتشغيل. إذا لم يتم تثبيت البرنامج، فقم بإدراج القرص المضغوط المرفق مع الطابعة واتبع الإرشادات التي تظهر على الشاشة.

### **تغيير اتصال** USB **إلى اتصال لاسلكي**

<span id="page-55-0"></span>إذا قمت أولاً بإعداد الطابعة وقمت بتثبيت البرنامج باستخدام آابل USB، والذي يقوم مباشرةً بتوصيل الطابعة بجهاز الكمبيوتر، فيمكنك بسهولة التغيير إلى اتصال شبكة لاسلكية. شبكة لاسلكية n/g/b802.11 تتضمن موجه لاسلكي أو نقطة وصول.

**ملاحظة:** يدعم series 2540 Deskjet HP الاتصالات فقط باستخدام 2.4 جيجاهرتز.

قبل التغيير من اتصال USB إلي شبكة لا سـلكية، تأكد أن:

- الطابعة متصلة بجهاز الكمبيوتر الخاص بك باستخدام آبل USB إلي أن يٌطلب منك فصل الكبل.
	- يجب توصيل الكمبيوتر بالشبكة اللاسلكية التي سيتم تثبيت الطابعة عليها.

#### **تغيير اتصال** USB **إلى اتصال لاسلكي**

- **.١** قم بإحدى الأشياء التالية تبعًا لنظام التشغيل الخاص بك:
- 8 Windows: على شاشة **ابدأ**، انقر بزر الماوس الأيمن فوق أية منطقة فارغة على الشاشة وانقر فوق **آافة التطبيقات** على شريط التطبيقات.
- 7 Windows وVista Windows وXP Windows: من سطح مكتب الكمبيوتر، انقر فوق **ابدأ** وحدد **آافة البرامج** وانقر فوق HP وانقر فوق series 2540 Deskjet HP.
	- **.٢** حدد **إعداد الطابعة والبرامج**.
	- **.٣** حدد **تحويل طابعة متصلة عبر** USB **إلى لاسلكية**. اتبع الإرشادات التي تظهر على الشاشة.

### **قم بتوصيل الطابعة لاسلكيًا بدون موجه**

<span id="page-56-0"></span>تسمح HP الطباعة اللاسلكية المباشرة بتوصيل الأجهزة اللاسلكية لديك، مثل أجهزة الكمبيوتر والهواتف الذكية والكمبيوتر اللوحي وغيرها من الأجهزة اللاسلكية، بطابعتك مباشرة عبر الشبكة اللاسلكية، باستخدام العملية التي تستخدمها حاليًا لتوصيل جهازك اللاسلكي بشبكة لاسلكية ونقاط ساخنة. باستخدام HP الطباعة اللاسلكية المباشرة، يمكنك الطباعة مباشرة من الطابعة لاسلكيًا، بدون موجه لاسلكي، من الأجهزة التي تدعم الإمكانات اللاسلكية لديك.

للتوصيل لاسلكيًا بالطابعة دون موجه، اضغط على الزر **الطباعة اللاسلكية المباشرة** من لوحة التحكم بالطابعة. إذا آانت هذه هي أول مرة تقوم فيها بتشغيل HP الطباعة اللاسلكية المباشرة، فسوف تتم طباعة صفحة معلومات **آيفية التوصيل**. اتبع الإرشادات الواردة في صفحة المعلومات المطبوعة.

**ملاحظة:** يتم تمكين ميزة الطباعة اللاسلكية المباشرة من HP مع الأمان بشكل افتراضي عندما تقوم بتشغيلها. ويمكن العثور على كلمة مرور الطباعة اللاسلكية المباشرة من HP من خلال طباعة صفحة المعلومات.

**ملاحظة:** قد تكون صفحة المعلومات غير متاحة بجميع اللغات. ويمكن طباعتها تلقائيًا عندما تقوم بتمكين ميزة الطباعة اللاسلكية المباشرة من HP.

لطباعة صفحة المعلومات، اضغط مع الاستمرار على الزر **الطباعة اللاسلكية المباشرة** لأآثر من 3 ثوان.ٍ

إذا تم تشغيل ميزة الطباعة اللاسلكية المباشرة من HP، يضيء مصباح مصباح حالة الطباعة اللاسلكية المباشرة بضوء ثابت.

### <span id="page-57-0"></span>**تلميحات بخصوص إعداد طابعة متصلة بشبكة واستخدامها**

استخدم التلميحات التالية من أجل إعداد طابعة متصلة بشبكة واستخدامها:

- عندما تقوم بإعداد طابعة متصلة بشبكة لاسلكية، تأآد من تشغيل الموجه اللاسلكي أو نقطة الوصول. تقوم الطابعة بالبحث عن موجهات لاسلكية, ثم تسرد أسماء الشبكات التي تم العثور عليها على الكمبيوتر.
- إذا آان الكمبيوتر متصلاً بشبكة افتراضية خاصة (VPN(, فيجب عليك قطع الاتصال عن VPN قبل أن تتمكن من الوصول إلى أي جهاز آخر على شبكتك, بما في ذلك الطابعة.
	- تعرف على طريقة العثور على إعدادات الأمان لشبكتك. <u>انقر هنا للاتصال [بالإنترنت](http://h20180.www2.hp.com/apps/Nav?h_pagetype=s-924&h_client=s-h-e004-01&h_keyword=lp70018-all-DJ2540&h_lang=en&h_cc=emea_middle_east) لمعرفة المزيد.</u>
	- تعرف على التلميحات الأخرى المتعلقة باستكشاف المشكلات وحلها. <u>انقر هنا للاتصال [بالإنترنت](http://h20180.www2.hp.com/apps/Nav?h_pagetype=s-924&h_client=s-h-e004-01&h_keyword=lp70016-win-DJ2540&h_lang=en&h_cc=emea_middle_east) لمعرفة</u> <u>[المزيد.](http://h20180.www2.hp.com/apps/Nav?h_pagetype=s-924&h_client=s-h-e004-01&h_keyword=lp70016-win-DJ2540&h_lang=en&h_cc=emea_middle_east)</u>
		- تعرف على HP Print and Scan Doctor. انقر هنا للاتصال [بالإنترنت](http://h20180.www2.hp.com/apps/Nav?h_pagetype=s-924&h_client=s-h-e004-01&h_keyword=lp70044-win&h_lang=en&h_cc=emea_middle_east) لمعرفة المزيد.
	- تعرف على طريقة التغيير من اتصال USB إلى اتصال لاسلكي. <u>انقر هنا للاتصال [بالإنترنت](http://h20180.www2.hp.com/apps/Nav?h_pagetype=s-924&h_client=s-h-e004-01&h_keyword=lp70015-win-DJ2540&h_lang=en&h_cc=emea_middle_east) لمعرفة المزيد.</u>
- تعلم عن طريقة العمل مع برنامجي جدار الحماية ومكافحة الفيروسات أثناء إعداد الطابعة. <u>انقر هنا [للاتصال](http://h20180.www2.hp.com/apps/Nav?h_pagetype=s-924&h_client=s-h-e004-01&h_keyword=lp70017-win-DJ2540&h_lang=en&h_cc=emea_middle_east)</u> [بالإنترنت](http://h20180.www2.hp.com/apps/Nav?h_pagetype=s-924&h_client=s-h-e004-01&h_keyword=lp70017-win-DJ2540&h_lang=en&h_cc=emea_middle_east) لمعرفة المزيد.

### <span id="page-58-0"></span>**أدوات متقدمة لإدارة الطابعة** (**خاصة بالطابعات المتصلة بالإنترنت**)

عندما تكون الطابعة متصلة بإحدى الشبكات، يمكنك استخدام خادم الويب المضمّن (EWS (لعرض معلومات الحالة وتغيير الإعدادات وإدارة الطابعة من خلال الكمبيوتر لديك.

لا<mark>له العظة: لعرض أو تغيير بعض الإعدادات، فقد تحتاج إلى كلمة مرور.</mark>

يمكنك فتح واستخدام خادم الويب المضمّن (EWS (دون أن تكون متصلاً بالإنترنت. ومع هذا، قد لا تتوافر بعض الميزات.

- لفتح خادم الويب المضمّن
- حول ملفات تعريف [الارتباط](#page-59-0)

### **لفتح خادم الويب المضمّن**

يمكنك الوصول إلى خادم الويب المضمّن (EWS (من خلال الشبكة أو برنامج الطابعة أو HP الطباعة اللاسلكية المباشرة.

#### **افتح خادم الويب المضمّن من خلال الشبكة**

**ملاحظة:** يجب وجود الطابعة على شبكة ما ويجب أن يكون لديها عنوان IP. يمكن الحصول على عنوان IP الخاص بالطابعة عن طريق طباعة صفحة تكوين الشبكة.

● اآتب عنوان الـIP أو اسم المضيف الذي تم تعيينه للطابعة وذلك في مستعرض ويب معتمد في الكمبيوتر.

على سبيل المثال, إذا كان عنوان IP هو 188.0.12,192, فاكتب العنوان الآتي في مستعرض الويب: //http .192.168.0.12

#### **قم بفتح خادم الويب المضمّن** (EWS(.**برنامج الطابعة**

- **.١** تبعًا لنظام التشغيل الذي تستخدمه، قم بأحد الأشياء التالية لفتح برنامج الطابعة:
- 8 Windows: من شاشة **ابدأ**، انقر بالزر الأيمن في منطقة فارغة من الشاشة، ثم انقر فوق **آل التطبيقات** من شريط التطبيقات، ثم انقر فوق الأيقونة التي تحمل اسم الطابعة.
- 7 Windows و Vista Windows و XP Windows: من شاشة سطح المكتب، انقر فوق **ابدأ**، وحدد **آل البرامج**، وانقر فوق HP، وانقر فوق series 2540 Deskjet HP ثم انقر فوق 2540 Deskjet HP .series
	- **.٢** انقر فوق **الطباعة والمسح الضوئي**، ثم انقر فوق **الصفحة الرئيسية للطابعة** (EWS(.

#### **افتح خادم الويب المضمّن من خلال** HP **الطباعة اللاسلكية المباشرة**

- **.١** في لوحة التحكم بالطابعة، اضغط على الزر **الطباعة اللاسلكية المباشرة** لتشغيل HP الطباعة اللاسلكية المباشرة. للمزيد من المعلومات، راجع قم بتوصيل الطابعة [لاسلكيًا](#page-56-0) بدون موجه في صفحة .٥٣
- **.٢** من الكمبيوتر اللاسلكي، قم بتشغيل خاصية الاتصال اللاسلكي، وابحث عن وقم بالاتصال باسم HP الطباعة اللاسلكية المباشرة، على سبيل المثال: HP-Print-\*\*-Deskjet 2540 series. إذا كانت الحماية الخاصة بـ HP الطباعة اللاسلكية المباشرة تعمل، فادخل كلمة المرور الخاصة بـ HP الطباعة اللاسلكية المباشرةعند طلبها.
	- **.٣** وفي متصفح الويب المدعم الموجود على جهاز الكمبيوتر الخاص بك، اآتب العنوان التالي: ://http .192.168.223.1

### **حول ملفات تعريف الارتباط**

<span id="page-59-0"></span>يترك ملقم الويب المضمن (EWS (ملفات نصّية صغيرة للغاية (ملفات تعريف الارتباط) في القرص الثابت خلال التصفح. تمكن هذه الملفات EWS من التعرف على كمبيوترك عند زيارتك القادمة. على سبيل المثال، إذا كوّنت لغة EWS, فسوف يساعد ملف تعريف الارتباط في تذآُّر اللغة المختارة حيث يتم عرض الصفحات في هذه اللغة عند وصولك إلى EWS في الفينة الآتية. ومع أنه يتم مسح بعض ملفات الارتباط في نهاية آل جلسة (مثل الملفات التي تخزن اللغة المحددة)، إلا أنه يتم تخزين ملفات تعريف الارتباط الأخرى (مثل ملف تعريف الارتباط الذي يخزن تفضيلات العميل المخصصة) على الكمبيوتر حتى تقوم بحذفها يدويًا.

يمكنك تكوين المستعرض ليقبل جميع ملفات تعريف الارتباط, كما يمكنك تكوينه لينبهك عندما تعرض عليك هذه الملفات حيث يتاح لك القرار بقبول ملفات منها أو رفضها. يمكن أيضًا استخدام المستعرض لإزالة ملفات تعريف الارتباط غير المرغوب فيها.

لالله **الله العظة: لجهازك، إذا اخترت تعطيل ملفات تعريف الارتباط، فسوف تعطل واحدة أو أكثر من الميزات التالية:** 

- بدء العمل حيث تركت التطبيق (يعد ذلك مفيدًا بالأخص عند استخدام معالجات الإعداد)
	- تذآُّر إعداد لغة مستعرض EWS
	- تشخيص صفحة EWS الصفحة الرئيسية

للاطلاع على معلومات حول طريقة تغيير إعدادات الخصوصية وملفات تعريف الارتباط ومعلومات حول طرق عرض ملفات تعريف الارتباط وحذفها، راجع الوثائق المتاحة من خلال مستعرض الويب.

# **٨ حل مشكلة**

#### يحتوي هذا القسم على المواضيع التالية:

- [تحسين](#page-61-0) جودة الطباعة
- تحرير [انحشار](#page-65-0) الورق
	- تعذر تنفيذ [الطباعة](#page-68-0)
	- تحرير عربة [الطباعة](#page-71-0)
- تحديد [خرطوشة](#page-72-0) تالفة
	- تجهيز [الأدراج](#page-73-0)
- حل مشاآل النسخ [والمسح](#page-74-0) الضوئي
	- فشل [الطابعة](#page-75-0)
	- مشكلة في [خرطوشة](#page-76-0) الحبر
		- [خرطوشات](#page-78-0) من جيل أقدم
			- <u>شبكة [الاتصال](#page-79-0)</u>
				- [دعم](#page-80-0) [HP](#page-80-0)

### **تحسين جودة الطباعة**

<span id="page-61-0"></span>**ملاحظة:** لحماية الخرطوشات من الجفاف، قم دائمًا بإيقاف تشغيل الطابعة باستخدام الزر التشغيل وانتظر حتى ينطفئ مصباح الزر التشغيل.

#### **لتحسين جودة الطباعة**

- **.١** تأآد من استخدامك لخرطوشات الحبر الأصلية من HP.
- **.٢** افحص برنامج الطابعة للتأآد من تحديدك لنوع الورق وجودة الطباعة المناسبين من قائمة **وسائط** المنسدلة.

في برنامج الطابعة، انقر فوق **طباعة ومسح ضوئي** ثم انقر فوق **ضبط التفضيلات** للوصول إلى خصائص الطباعة.

**.٣** افحص مستويات الحبر المقدرة لترى ما إذا آان مستوى الحبر في خرطوشات الحبر منخفضًا.

للمزيد من المعلومات، راجع فحص [مستويات](#page-41-0) الحبر المقدرة في صفحة .٣٨ في حالة انخفاض مستوى الحبر في خرطوشات الحبر، فكر في استبدالها.

**.٤** قم بمحاذاة خرطوشات الحبر.

#### **لمحاذاة خرطوشات الطباعة**

- **أ.** قم بتحميل ورق أبيض عادي غير مستخدم بحجم letter أو 4A في درج الإدخال.
- **ب.** تبعًا لنظام التشغيل الذي تستخدمه، قم بأحد الأشياء التالية لفتح برنامج الطابعة:
- 8 Windows: من شاشة **ابدأ**، انقر بالزر الأيمن في منطقة فارغة من الشاشة، ثم انقر فوق **آل التطبيقات** من شريط التطبيقات، ثم انقر فوق الأيقونة التي تحمل اسم الطابعة.
	- 7 Windows و Vista Windows و XP Windows: من شاشة سطح المكتب، انقر فوق **ابدأ**، وحدد **آل البرامج**، وانقر فوق HP، وانقر فوق series 2540 Deskjet HP ثم انقر فوق HP .Deskjet 2540 series
	- **ج.** في برنامج الطابعة، انقر فوق **طباعة ومسح ضوئي** ثم انقر فوق **الحفاظ على الطابعة** للوصول إلى صندوق أدوات الطابعة.

يظهر صندوق أدوات الطابعة.

**د.** انقر فوق **محاذاة خرطوشات الحبر** من علامة تبويب **خدمات الجهاز**.

تقوم الطابعة بطباعة ورقة محاذاة.

**ه.** قم بتحميل ورقة محاذاة الخرطوشات مع توجيه الوجه المخصص للطباعة إلى الأسفل في الزاوية الأمامية اليمنى من زجاج الماسح الضوئي.

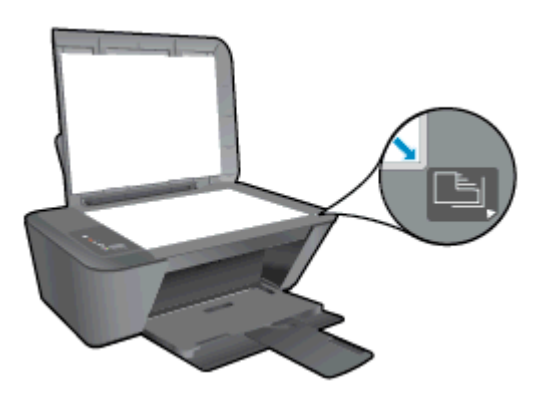

- **و.** اضغط على زر **بدء النسخ بالأسود**. تقوم الطابعة بمحاذاة خرطوشات الحبر. قم بإعادة تدوير ورقة محاذاة الخرطوشات أو بالتخلص منها.
	- **.٥** اطبع صفحة تشخيصية إذا لم يكن الحبر منخفضًا في خرطوشات الحبر.

#### **لطباعة صفحة تشخيصية**

- **أ.** قم بتحميل ورق أبيض عادي غير مستخدم بحجم letter أو 4A في درج الإدخال.
- **ب.** تبعًا لنظام التشغيل الذي تستخدمه، قم بأحد الأشياء التالية لفتح برنامج الطابعة:
- 8 Windows: من شاشة **ابدأ**، انقر بالزر الأيمن في منطقة فارغة من الشاشة، ثم انقر فوق **آل التطبيقات** من شريط التطبيقات، ثم انقر فوق الأيقونة التي تحمل اسم الطابعة.
	- 7 Windows و Vista Windows و XP Windows: من شاشة سطح المكتب، انقر فوق **ابدأ**، وحدد **آل البرامج**، وانقر فوق HP، وانقر فوق series 2540 Deskjet HP ثم انقر فوق HP .Deskjet 2540 series
	- **ج.** في برنامج الطابعة، انقر فوق **طباعة ومسح ضوئي** ثم انقر فوق **الحفاظ على الطابعة** للوصول إلى صندوق أدوات الطابعة.
- **د.** انقر فوق **طباعة معلومات تشخيصية** على علامة التبويب **تقارير الجهاز** لطباعة صفحة تشخيص.

**ه.** افحص مربعات آل من اللون الأزرق والأرجواني والأصفر والأسود في الصفحة التشخيصية.

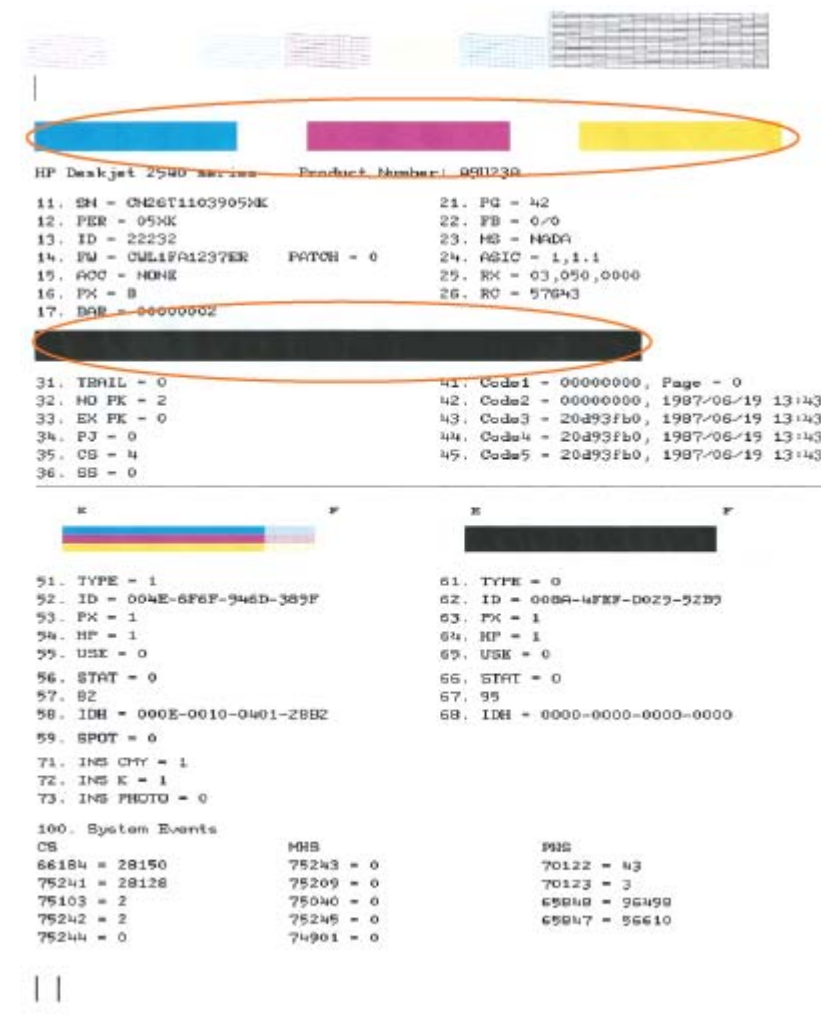

**.٦** نظف خرطوشات الطباعة تلقائيًا, إذا أظهرت الصفحة التشخيصية خطوطًا أو أجزاء يفقد فيها اللون والحبر الأسود من المربعات.

#### **لتنظيف الخرطوشات تلقائيًّا**

- **أ.** قم بتحميل ورق أبيض عادي غير مستخدم بحجم letter أو 4A في درج الإدخال.
- **ب.** تبعًا لنظام التشغيل الذي تستخدمه، قم بأحد الأشياء التالية لفتح برنامج الطابعة:
- 8 Windows: من شاشة **ابدأ**، انقر بالزر الأيمن في منطقة فارغة من الشاشة، ثم انقر فوق **آل التطبيقات** من شريط التطبيقات، ثم انقر فوق الأيقونة التي تحمل اسم الطابعة.
	- 7 Windows و Vista Windows و XP Windows: من شاشة سطح المكتب، انقر فوق **ابدأ**، وحدد **آل البرامج**، وانقر فوق HP، وانقر فوق series 2540 Deskjet HP ثم انقر فوق HP .Deskjet 2540 series
- **ج.** في برنامج الطابعة، انقر فوق **طباعة ومسح ضوئي** ثم انقر فوق **الحفاظ على الطابعة** للوصول إلى **صندوق أدوات الطابعة**.
- **د.** انقر فوق **تنظيف خرطوشات الحبر** من علامة تبويب **خدمات الجهاز**. اتبع الإرشادات التي تظهر على الشاشة.

إذا لم يحل الحلول السابقة المشكلة، فانقر هنا للمزيد من خيارات حل [المشكلات](http://h20180.www2.hp.com/apps/Nav?h_pagetype=s-924&h_client=s-h-e004-01&h_keyword=lp70004-all-DJ2540&h_lang=en&h_cc=emea_middle_east) في الإنترنت.

## **تحرير انحشار الورق**

استخدم الخطوات التالية لتحرير انحشار الورق.

#### **تحرير انحشار الورق من درج الإدخال**

- <span id="page-65-0"></span>**.١** اضغط زر إلغاء الأمر لمحاولة تحرير الانحشار تلقائيًا. إذا لم ينفع ذلك فيجب تحرير انحشار الورق يدويًا.
	- **.٢** اسحب الورق برفق بعيدًا عن درج الإدخال.

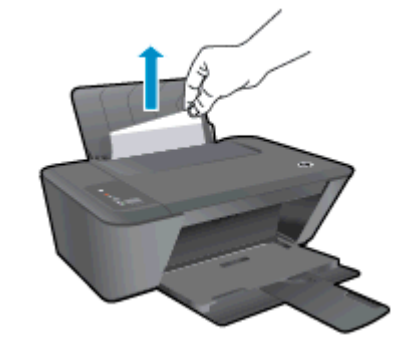

**.٣** اضغط على الزر بدء النسخ بالأسود أو بدء النسخ بالألوان على لوحة التحكم لمتابعة المهمة الحالية.

#### **تحرير انحشار الورق من درج الإخراج**

- **.١** اضغط زر إلغاء الأمر لمحاولة تحرير الانحشار تلقائيًا. إذا لم ينفع ذلك فيجب تحرير انحشار الورق يدويًا.
	- **.٢** اسحب الورق برفق بعيدًا عن درج الإخراج.

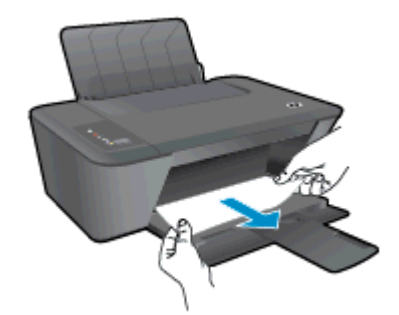

**.٣** اضغط على الزر بدء النسخ بالأسود أو بدء النسخ بالألوان على لوحة التحكم لمتابعة المهمة الحالية.

#### **تحرير انحشار الورق من منطقة الوصول للخرطوشة**

**.١** اضغط زر إلغاء الأمر لمحاولة تحرير الانحشار تلقائيًا. إذا لم ينفع ذلك فيجب تحرير انحشار الورق يدويًا.

**.٢** قم بفتح باب الوصول للخرطوشة وإزلاق عربة الطباعة يمينًا للوصول إلى انحشار الورق.

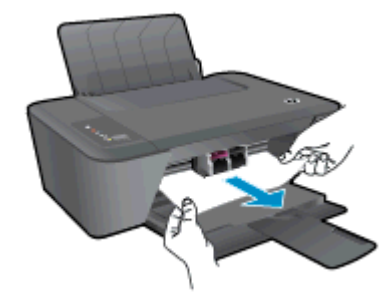

**.٣** اضغط على الزر بدء النسخ بالأسود أو بدء النسخ بالألوان على لوحة التحكم لمتابعة المهمة الحالية.

#### **إزالة انحشار الورق من داخل الطابعة**

- **.١** اضغط زر إلغاء الأمر لمحاولة تحرير الانحشار تلقائيًا. إذا لم ينفع ذلك فيجب تحرير انحشار الورق يدويًا.
	- **.٢** افتح باب التنظيف الموجود أسفل الطابعة. اضغط اللسانين الموجودين في جانبي باب التنظيف.

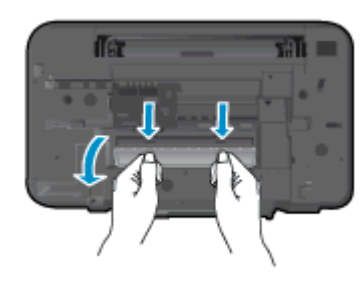

**.٣** أزل الورق المنحشر.

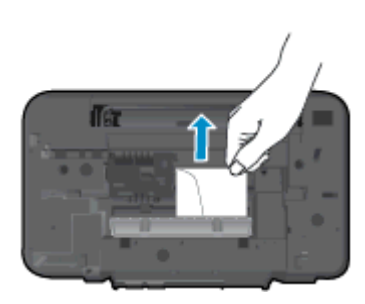

**.٤** أغلق باب التنظيف. ادفع الباب برفق تجاه الطابعة حتى ينغلق المزلاجان في موضعيهما.

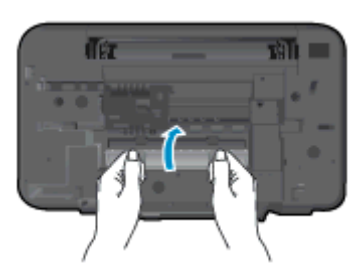

**.٥** اضغط على الزر بدء النسخ بالأسود أو بدء النسخ بالألوان على لوحة التحكم لمتابعة المهمة الحالية. إذا لم يحل الحلول السابقة المشكلة، فانقر هنا للمزيد من خيارات حل [المشكلات](http://h20180.www2.hp.com/apps/Nav?h_pagetype=s-924&h_client=s-h-e004-01&h_keyword=lp70005-all-DJ2540&h_lang=en&h_cc=emea_middle_east) في الإنترنت.

#### **تجنب انحشارات الورق**

- لا تقم بتحميل درج الإدخال أآثر من اللازم.
- أخرج الورق المطبوع من درج الإخراج بصورة متكررة.
- تأآد من أن الأوراق التي تم تحميلها في حاوية الإدخال في وضع مستوٍ وأن الحواف لم يتم ثنيها أو تمزيقها.
	- لا تضع أوراقًا بأنواع وأحجام مختلفة في حاوية الإدخال؛ يجب أن تكون رزمة الورق الموجودة في حاوية الإدخال باكملها من نفس النوع والحجم.
- قم بضبط دليل عرض الورق في حاوية الإدخال بحيث يتلاءم بإحكام مع كافة الأوراق. تاكد من ان دليل عرض الورق لا يتسبب في ثني الورق في حاوية الإدخال.
	- لا تستخدم القوة لإدخال الورق لمسافة بعيدة جدًا في درج الإدخال.
	- لا تقم بإضافة الورق أثناء قيام الطابعة بالطباعة. إذا كانت الطابعة على وشك أن ينفد منها الورق، فانتظر حتى تظهر رسالة تفيد بنفاد الورق قبل إضافة الورق.

إذا لم يحل الحلول السابقة المشكلة، فانقر هنا للمزيد من خيارات حل [المشكلات](http://h20180.www2.hp.com/apps/Nav?h_pagetype=s-924&h_client=s-h-e004-01&h_keyword=lp70005-all-DJ2540&h_lang=en&h_cc=emea_middle_east) في الإنترنت.

### **تعذر تنفيذ الطباعة**

<span id="page-68-0"></span>إذا واجهتك مشاكل في الطباعة، فيمكنك تنزيل أداة HP Print and Scan Doctor، والتي يمكنها حل هذه المشكلة لك تلقائيًا. للحصول على الأداة, انقر فوق الارتباط المناسب.

ملاحظة: قد لا تكون الأداة HP Print and Scan Doctor متاحة بلغتك.<br>المجموعة

[.HP Print and Scan Doctor](http://h20180.www2.hp.com/apps/Nav?h_pagetype=s-924&h_client=s-h-e004-01&h_keyword=lp70044-win&h_lang=en&h_cc=emea_middle_east) [صفحة](http://h20180.www2.hp.com/apps/Nav?h_pagetype=s-924&h_client=s-h-e004-01&h_keyword=lp70044-win&h_lang=en&h_cc=emea_middle_east) إلى خذني

#### **حل مشاآل الطباعة**

تأآد من تشغيل الطابعة ومن وجود ورق في درج الإدخال. إذا ما زلت غير قادر على الطباعة، فجرب ما يلي حسب الترتيب الذي يأتي فيه:

- **.١** تحقق من وجود أي رسائل خطأ من برنامج الطابعة وقم بحلها من خلال اتباع التعليمات الظاهرة على الشاشة.
- **.٢** إذا آان الكمبيوتر ً متصلا بالطابعة عن طريق آابل USB، قم بفصل الكابل وإعادة توصيله مرة أخرى. إذا آان الكمبيوتر متصلاً بالطابعة عن طريق اتصال لاسلكي، تأآد من الاتصال.
	- **.٣** تأآد من أن المنتج غير متوقف مؤقتًا أو غير متصل.

#### **للتأآد من أن المنتج غير متوقف مؤقتًا أو غير متصل**

- **أ.** قم بإحدى الأشياء التالية تبعًا لنظام التشغيل الخاص بك:
- 8 Windows: تحسس أو انقر فوق الزاوية العليا اليمنى للشاشة لفتح bar Charms وانقر فوق رمز **إعدادات** وانقر فوق أو اضغط على **لوحة التحكم** ثم انقر فوق أو اضغط على **عرض الأجهزة والطابعات**.
	- 7 Windows: من قائمة **ابدأ** في نظام Windows، اضغط على **الأجهزة والطابعات**.
- Vista Windows: من قائمة **ابدأ** في Windows، انقر فوق **لوحة التحكم**، ثم انقر فوق **طابعات**.
- XP Windows: من قائمة **ابدأ** في Windows، انقر فوق **لوحة التحكم**، ثم انقر فوق **الطابعات** وأجهزة الفاكس.
- **ب.** انقر نقرًا مزدوجًا على الرمز الخاص بالطابعة أو انقر بزر الماوس الأيمن على الرمز الخاص بالطابعة ثم حدد **عرض ما يتم طباعته** لفتح قائمة انتظار الطباعة.
	- **ج.** في القائمة Printer)الطابعة), تأآد من عدم وجود علامات اختيار بجوار Printing Pause)توقف الطباعة مؤقتًا) أو Offline Printer Use)استخدام الطابعة دون اتصال).
		- **د.** إذا قمت بأي تغيير, فأعد محاولة الطباعة.
			- **.٤** تحقق من ضبط الطابعة آالطابعة الافتراضية.

#### **للتحقق من ضبط الطابعة آالطابعة الافتراضية**

- **أ.** قم بإحدى الأشياء التالية تبعًا لنظام التشغيل الخاص بك:
- 8 Windows: تحسس أو انقر فوق الزاوية العليا اليمنى للشاشة لفتح bar Charms وانقر فوق رمز **إعدادات** وانقر فوق أو اضغط على **لوحة التحكم** ثم انقر فوق أو اضغط على **عرض الأجهزة والطابعات**.
	- 7 Windows: من قائمة **ابدأ** في نظام Windows، اضغط على **الأجهزة والطابعات**.
- Vista Windows: من قائمة **ابدأ** في Windows، انقر فوق **لوحة التحكم**، ثم انقر فوق **طابعات**.
- XP Windows: من قائمة **ابدأ** في Windows، انقر فوق **لوحة التحكم**، ثم انقر فوق **الطابعات وأجهزة الفاآس**.
	- **ب.** تأكد من ضبط الطابعة الصحيحة كالطابعة الافتراضية.

تظهر علامة اختيار داخل دائرة سوداء أو خضراء بجوار الطابعة الافتراضية.

- **ج.** في حالة ضبط الطابعة غير الصحيحة آالطابعة الافتراضية, انقر بزر الماوس الأيمن فوق الطابعة الصحيحة وحدد **ضبط آالطابعة الافتراضية**.
	- **د.** حاول استخدام طابعتك مرة أخرى.
		- **.٥** أعد تشغيل التخزين المؤقت للطباعة.

#### **لإعادة تشغيل التخزين المؤقت للطباعة**

**أ.** قم بإحدى الأشياء التالية تبعًا لنظام التشغيل الخاص بك:

#### Windows 8

- i**.** تحسس أو انقر فوق الزاوية العليا اليمنى للشاشة لفتح bar Charms ثم انقر فوق رمز **إعدادات**.
	- ii**.** انقر فوق أو اضغط على **لوحة التحكم** ثم انقر فوق أو اضغط على **النظام والحماية**.
		- iii**.** انقر فوق **أدوات إدارية**, ثم انقر نقرا مزدوجا أو اضغط مرتين على **الخدمات**.
		- iv**.** انقر بزر الماوس الأيمن فوق **التخزين المؤقت للطباعة**، ثم انقر فوق **خصائص**.
			- v**.** في علامة التبويب **عام** التي بجوار **نوع التشغيل**، تأآد من تحديد **تلقائي**.
- vi**.** في حالة عدم تشغيل الخدمة بالفعل فتحت **حالة الخدمة** انقر فوق **تشغيل** ثم انقر فوق **موافق**.

#### Windows 7

- i**.** من قائمة **ابدأ** في Windows، انقر فوق **لوحة التحكم**, ثم انقر فوق **النظام والحماية**, ثم **أدوات إدارية**.
	- ii**.** انقر نقرًا مزدوجًا فوق **خدمات**.
	- iii**.** انقر بزر الماوس الأيمن فوق **التخزين المؤقت للطباعة**، ثم انقر فوق **خصائص**.
		- iv**.** في علامة التبويب **عام** التي بجوار **نوع التشغيل**, تأآد من تحديد **تلقائي**.
- v**.** في حالة عدم تشغيل الخدمة بالفعل فتحت **حالة الخدمة** انقر فوق **تشغيل** ثم انقر فوق **موافق**.

#### Windows Vista

- i**.** من قائمة **ابدأ** في Windows، انقر فوق **لوحة التحكم**, ثم انقر فوق **النظام والصيانة**, ثم **أدوات إدارية**.
	- ii**.** انقر نقرًا مزدوجًا فوق **خدمات**.
	- iii**.** انقر بزر الماوس الأيمن فوق **خدمة التخزين المؤقت للطباعة**، ثم انقر فوق **خصائص**.
- iv**.** في علامة التبويب **عام** التي بجوار **نوع التشغيل**, تأآد من تحديد **تلقائي**.
- v**.** في حالة عدم تشغيل الخدمة بالفعل فتحت **حالة الخدمة** انقر فوق **تشغيل** ثم انقر فوق **موافق**.

#### Windows XP

- i**.** من قائمة **ابدأ** في نظام Windows، انقر بزر الماوس الأيمن فوق **جهاز الكمبيوتر**.
	- ii**.** انقر فوق **إدارة**، ثم انقر فوق **الخدمات والتطبيقات**.
	- iii**.** انقر نقرًا مزدوجًا فوق **خدمات**، ثم حدد **التخزين المؤقت للطباعة**.
- iv**.** انقر بزر الماوس الأيمن فوق **التخزين المؤقت للطباعة**, ثم انقر فوق **إعادة تشغيل** لإعادة تشغيل الخدمة.
	- **ب.** تأكد من ضبط الطابعة الصحيحة كالطابعة الافتراضية.

تظهر علامة اختيار داخل دائرة سوداء أو خضراء بجوار الطابعة الافتراضية.

- **ج.** في حالة ضبط الطابعة غير الصحيحة آالطابعة الافتراضية, انقر بزر الماوس الأيمن فوق الطابعة الصحيحة وحدد **ضبط آالطابعة الافتراضية**.
	- **د.** حاول استخدام طابعتك مرة أخرى.
		- **.٦** أعد تشغيل الكمبيوتر.
		- **.٧** فرّغ قائمة انتظار الطباعة.

#### **لمسح قائمة انتظار الطباعة**

- **أ.** قم بإحدى الأشياء التالية تبعًا لنظام التشغيل الخاص بك:
- 8 Windows: قم بالإشارة إلى أو النقر فوق الرآن الأيمن العلوي من الشاشة لفتح شريط الرموز وانقر فوق الرمز **إعدادات** وانقر فوق أو المس **لوحة التحكم** ثم انقر فوق أو المس **عرض الأجهزة والطابعات**.
	- 7 Windows: من قائمة **ابدأ** في نظام Windows، اضغط على **الأجهزة والطابعات**.
- Vista Windows: من قائمة **ابدأ** في Windows، انقر فوق **لوحة التحكم**، ثم انقر فوق **طابعات**.
- XP Windows: من قائمة **ابدأ** في Windows، انقر فوق **لوحة التحكم**، ثم انقر فوق **الطابعات وأجهزة الفاآس**.
	- **ب.** انقر نقرًا مزدوجًا فوق رمز الطابعة الخاص بك لفتح قائمة انتظار الطباعة.
- **ج.** في قائمة Printer) **الطابعة**)، انقر فوق documents all Cancel) **إلغاء آافة المستندات**) أو Purge Document Print) **تنظيف مستند الطباعة**)، ثم انقر فوق Yes) **نعم**) للتأآيد.
- **د.** إذا استمر وجود بعض المستندات في قائمة الانتظار، فقم بإعادة تشغيل الكمبيوتر وحاول الطباعة مرة أخرى بعد إعادة التشغيل.
	- **ه.** افحص قائمة انتظار الطباعة مرة أخرى للتأآد من خلوها، ثم حاول الطباعة مرة أخرى.

إذا لم يحل الحلول السابقة المشكلة، فانقر هنا للمزيد من خيارات حل [المشكلات](http://h20180.www2.hp.com/apps/Nav?h_pagetype=s-924&h_client=s-h-e004-01&h_keyword=lp70011-win-DJ2540&h_lang=en&h_cc=emea_middle_east) في الإنترنت.

## **تحرير عربة الطباعة**

قم بإزالة أي أشياء، مثل الورق، تؤدي إلى إعاقة عربة الطباعة.

راجع تحرير [انحشار](#page-65-0) الورق في صفحة ٦٢ للحصول على المزيد من المعلومات.

<span id="page-71-0"></span>**ملاحظة:** لا تستخدم أي أدوات أو أجهزة أخرى لإزالة الورق المحشور. احرص دومًا على توخي الحذر عند إزالة الورق المحشور من داخل الطابعة.

انقر هنا للانتقال إلى الإنترنت وذلك للمزيد من [المعلومات](http://h20180.www2.hp.com/apps/Nav?h_pagetype=s-924&h_client=s-h-e004-01&h_keyword=lp70007-all-DJ2540&h_lang=en&h_cc=emea_middle_east).
### **تحديد خرطوشة تالفة**

في حالة وميض مصباحي الخرطوشة الثلاثية الألوان والسوداء معًا وإضاءة الزر التشغيل، فمن المحتمل أن الشريط لمَ يزل ملتصقًا بالخرطوشـَتين أو مسـتوى الحبر بهما منخفضًا أو أنهما مفقودتان. تأكد أولاً من إزالة الشـريط الوردي.<br>الوردي من الخرطوشتين ومن تركيب خرطوشتي الحبر. في حالة استمرار وميض مصباحي الخرطوشتين، فقد تكون إحدى الخرطوشـتين أو كلتاهما تالفة. لمعرفة ما إذا كانت إحدى الخرطوشـتين تالفة، قم بالتالي: ْ

- **.١** قم بإزالة خرطوشة الحبر الأسود.
- **.٢** أغلق باب الوصول إلى الخرطوشة.
- **.٣** في حالة إضاءة مصباح الزر التشغيل بسرعة، استبدل الخرطوشة ثلاثية الألوان. إذا لم يومض مصباح الزر التشغيل، فاستبدل خرطوشة الحبر الأسود.

## **تجهيز الأدراج**

### **افتح درج الإخراج**

**▲** يجب فتح درج الإخراج لبدء الطباعة.

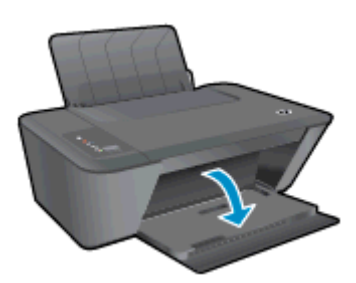

**غلق باب الوصول إلى الخرطوشة**

**▲** يجب غلق باب الخرطوشات لبدء الطباعة.

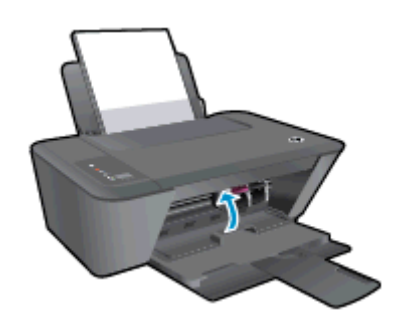

انقر هنا للانتقال إلى الإنترنت وذلك للمزيد من [المعلومات](http://h20180.www2.hp.com/apps/Nav?h_pagetype=s-924&h_client=s-h-e004-01&h_keyword=lp70007-all-DJ2540&h_lang=en&h_cc=emea_middle_east).

## **حل مشاآل النسخ والمسح الضوئي**

توفر HP أداة HP) HP Print and Scan Doctor (في أنظمة Windows فقط) التي يمكنها المساعدة على حل كثير من ر<br>مشاكل "تعذر المسح الضوئي".

ملا**حظة: ق**د لا تكون الأداة HP Print and Scan Doctor متاحة بلغتك.

[.HP Print and Scan Doctor](http://h20180.www2.hp.com/apps/Nav?h_pagetype=s-924&h_client=s-h-e004-01&h_keyword=lp70044-win&h_lang=en&h_cc=emea_middle_east) [صفحة](http://h20180.www2.hp.com/apps/Nav?h_pagetype=s-924&h_client=s-h-e004-01&h_keyword=lp70044-win&h_lang=en&h_cc=emea_middle_east) إلى خذني

تعلم المزيد حول حل مشاكل المسح الضوئي. <u>انقر هنا للاتصال [بالإنترنت](http://h20180.www2.hp.com/apps/Nav?h_pagetype=s-924&h_client=s-h-e004-01&h_keyword=lp70003-win-DJ2540&h_lang=en&h_cc=emea_middle_east) لمعرفة المزيد</u>.

تعرف على كيفية حل مشاكل النسخ. <u>انقر هنا للاتصال [بالإنترنت](http://h20180.www2.hp.com/apps/Nav?h_pagetype=s-924&h_client=s-h-e004-01&h_keyword=lp70034-all-DJ2540&h_lang=en&h_cc=emea_middle_east) لمعرفة المزيد</u>.

## **فشل الطابعة**

**حل فشل الطابعة**

**▲** إيقاف تشغيل الطابعة ثم تشغيلها. إذا لم تتمكن من حل المشكلة، اتصل بشرآة HP.

الرجاء [الاتصال](http://h20180.www2.hp.com/apps/Nav?h_pagetype=s-001&h_page=hpcom&h_client=s-h-e010-1&h_product=5295959,5285094&h_lang=en&h_cc=emea_middle_east) بدعم [HP](http://h20180.www2.hp.com/apps/Nav?h_pagetype=s-001&h_page=hpcom&h_client=s-h-e010-1&h_product=5295959,5285094&h_lang=en&h_cc=emea_middle_east) [للمساعدة](http://h20180.www2.hp.com/apps/Nav?h_pagetype=s-001&h_page=hpcom&h_client=s-h-e010-1&h_product=5295959,5285094&h_lang=en&h_cc=emea_middle_east) .

### **مشكلة في خرطوشة الحبر**

جرب أولاً إزالة خرطوشات الحبر ثم إعادة تركيبها. في حالة استمرار المشكلة، قم بتنظيف موصلات الخرطوشة. إذا لم يتم حل المشكلة، فجرب خرطوشات الحبر. للمزيد من المعلومات، راجع استبدال [خرطوشات](#page-44-0) الحبر في [صفحة](#page-44-0) .٤١

#### **قم بتنظيف نقاط التلامس لخرطوشات الحبر**

- ن**بيه:** لا يستغرق إجراء التنظيف سوى دقائق قليلة. تأكد من إعادة تركيب خرطوشات الحبر في الطابعة بأسرع<u>.</u> وقت ممكن. يوصى بترك خرطوشات الحبر خارج الطابعة لأكثر من 30 دقيقة. قد ينجم عن ذلك إتلاف كل من رؤوس الطباعة أو خرطوشات الحبر.
	- **.١** تحقق من تشغيل الطاقة.
	- **.٢** افتح باب الوصول للخرطوشات ثم انتظر حتى تنتقل عربة الطباعة إلى وسط الطابعة.

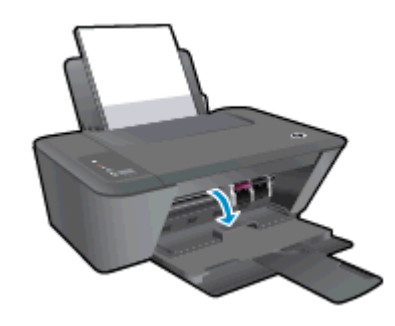

**.٣** قم بإزالة خرطوشة الحبر المشار إليها في رسالة الخطأ.

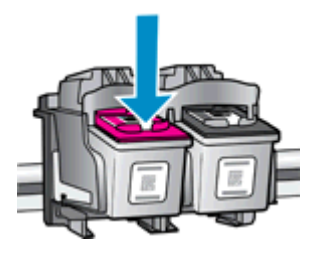

**.٤** أمسك خرطوشة الحبر من جوانبها مع توجيه الجزء السفلي منها لأعلى وحدد موضع نقاط التلامس الكهربائية في خرطوشة الحبر.

نقاط التلامس الكهربائية عبارة عن نقاط صغيرة ملونة بلون ذهبي موجودة على خرطوشة الحبر.

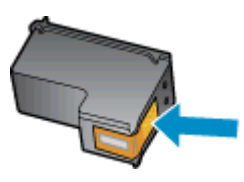

**.٥** امسح نقاط التلامس فقط بقطعة قماش جافة وخالية من النسالة.

**تنبيه:** يجب مراعاة مسح نقاط التلامس فقط، وعدم سكب أي حبر أو أية مواد في مكان آخر على خرطوشة الحبر.

**.٦** داخل الطباعة، حدد نقاط التلامس الموجودة على الخرطوشة.

ونقاط التلامس بالطابعة عبارة عن مجموعة من النتوءات الملونة بلون ذهبي تم تثبيتها لتقابل نقاط التلامس بخرطوشة الحبر.

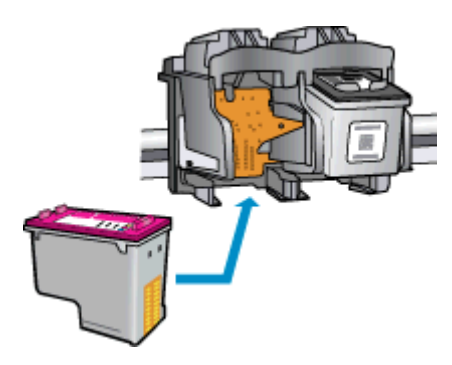

- **.٧** استخدم قطعة قماش جافة وخالية من النسالة لمسح نقاط التلامس.
	- **.٨** قم بإعادة تثبيت خرطوشة الحبر.
	- **.٩** أغلق باب الوصول إلى الخرطوشة, ثم تأآد من اختفاء رسالة الخطأ.
- **.١٠** إذا آنت لا تزال تتلقى رسالة الخطأ، فأوقف تشغيل الطابعة وقم بتشغيلها مرة أخرى.

لا<mark>لتها ملاحظة: إذا تسببت لك إحدى الخرطوشات في مشاكل، فيمكنك إزالتها واستخدام وضع الخرطوشة المفردة</mark> لتتمكن من تشغيل series 2540 Deskjet HP بواسطة خرطوشة حبر واحدة فقط.

انقر هنا للانتقال إلى الإنترنت وذلك للمزيد من [المعلومات](http://h20180.www2.hp.com/apps/Nav?h_pagetype=s-924&h_client=s-h-e004-01&h_keyword=lp70007-all-DJ2540&h_lang=en&h_cc=emea_middle_east).

## **خرطوشات من جيل أقدم**

ستحتاج إلى استخدام إصدار أحدث لهذه الخرطوشة. في معظم الحالات يمكنك تعريف إصدار أحدث للخرطوشة من خلال مشاهدة الجزء الخارجي من غلاف الخرطوشة والعثور علي تاريخ انتهاء الضمان.

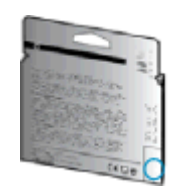

إذا آان مكتوب "1v "بجانب عدة مسافات إلى يمين التاريخ، فهذا هو الإصدار الحديث من الخرطوشة. إذا آانت الخرطوشة من جيل أقدم، اتصل بدعم HP للمساعدة أو للاستبدال.

انقر هنا للاتصال [بالإنترنت](http://h20180.www2.hp.com/apps/Nav?h_pagetype=s-924&h_client=s-h-e004-01&h_keyword=lp70036-all&h_lang=en&h_cc=emea_middle_east) لمعرفة المزيد.

### **شبكة الاتصال**

- تعرف على طريقة العثور على إعدادات الأمان لشبكتك. <u>انقر هنا للاتصال [بالإنترنت](http://h20180.www2.hp.com/apps/Nav?h_pagetype=s-924&h_client=s-h-e004-01&h_keyword=lp70018-all-DJ2540&h_lang=en&h_cc=emea_middle_east) لمعرفة المزيد.</u>
- تعرف على التلميحات الأخرى المتعلقة باستكشاف المشكلات وحلها. انقر هنا للاتصال [بالإنترنت](http://h20180.www2.hp.com/apps/Nav?h_pagetype=s-924&h_client=s-h-e004-01&h_keyword=lp70016-win-DJ2540&h_lang=en&h_cc=emea_middle_east) لمعرفة [المزيد.](http://h20180.www2.hp.com/apps/Nav?h_pagetype=s-924&h_client=s-h-e004-01&h_keyword=lp70016-win-DJ2540&h_lang=en&h_cc=emea_middle_east)
	- تعرف على HP Print and Scan Doctor. انقر هنا للاتصال [بالإنترنت](http://h20180.www2.hp.com/apps/Nav?h_pagetype=s-924&h_client=s-h-e004-01&h_keyword=lp70044-win&h_lang=en&h_cc=emea_middle_east) لمعرفة المزيد.
- تعرف على طريقة التغيير من اتصال USB إلى اتصال لاسلكي. انقر هنا للاتصال [بالإنترنت](http://h20180.www2.hp.com/apps/Nav?h_pagetype=s-924&h_client=s-h-e004-01&h_keyword=lp70015-win-DJ2540&h_lang=en&h_cc=emea_middle_east) لمعرفة المزيد.
- تعلم عن طريقة العمل مع برنامجي جدار الحماية ومكافحة الفيروسات أثناء إعداد الطابعة. انقر هنا [للاتصال](http://h20180.www2.hp.com/apps/Nav?h_pagetype=s-924&h_client=s-h-e004-01&h_keyword=lp70017-win-DJ2540&h_lang=en&h_cc=emea_middle_east) [بالإنترنت](http://h20180.www2.hp.com/apps/Nav?h_pagetype=s-924&h_client=s-h-e004-01&h_keyword=lp70017-win-DJ2540&h_lang=en&h_cc=emea_middle_east) لمعرفة المزيد.

### **دعم** HP

- تسجيل الطابعة
	- عملية الدعم
- دعم HP عبر الهاتف
- خيارات إضافية [للضمان](#page-81-0)

### **تسجيل الطابعة**

<span id="page-80-0"></span>بقضائك دقائق معدودات فقط في عملية التسجيل، يمكنك التمتع بالخدمة الأسرع والدعم الأكثر فعالية وتنبيهات دعم المنتج. في حالة عدم تسجيلك الطابعة عند تثبيت البرامج، يمكنك التسجيل الآن في [.http://www.register.hp.com](http://www.register.hp.com)

### **عملية الدعم**

#### **عند التعرض إلى مشكلة، اتبع هذه الخطوات**:

- **.١** راجع الوثائق المزودة مع الطابعة.
- **٢.** زر موقع الويب للدعم الفوري من قبل HP على www.hp.com/support.

يتوفر الدعم الفوري من HP لجميع عملاء HP. ولذا يعتبر أسرع المصادر للحصول على أحدث المعلومات التي تتعلق بالمنتجات ودعم الخبراء، وهو يتضمن الميزات التالية:

- الوصول السريع إلى أخصائيي الدعم المؤهلين على الإنترنت
	- تحديثات للبرامج وبرامج التشغيل للطابعة
		- معلومات قيمة لحل المشاكل الشائعة
- تحديثات احتياطية للطابعة، تنبيهات الدعم وقنوات إخبارية من HP تتوفر لديك عند تسجيل الطابعة.
	- **.٣** اتصل بمرآز الدعم لـ HP.

يتفاوت مدى توفر خيارات الدعم حسب الطابعة والبلد/المنطقة واللغة.

### **دعم** HP **عبر الهاتف**

تختلف خيارات الدعم الهاتفي ومدى توفره حسب الطابعة والبلد/المنطقة واللغة.

يحتوي هذا القسم على المواضيع التالية:

- فترة الدعم عبر الهاتف
- كيفية إجراء [مكالمة](#page-81-0) هاتفية
	- أرقام [هواتف](#page-81-0) الدعم
- بعد انتهاء فترة الدعم عبر [الهاتف](#page-81-0)

#### **فترة الدعم عبر الهاتف**

يمكن الحصول على الدعم عبر الهاتف مجانًا لمدة عام واحد في أمريكا الشمالية ودول آسيا المطلة على المحيط الهادي وفي أمريكا اللاتينية (بما في ذلك المكسيك). لمعرفة مدى فترة الدعم عبر الهاتف في أوروبا، الشرق الأوسط وإفريقيا، زر www.hp.com/support. يتم تطبيق الرسوم العادية لشركة الهواتف.

### **آيفية إجراء مكالمة هاتفية**

<span id="page-81-0"></span>يجب أن تكون بجانب جهاز الكمبيوتر والطابعة عند الاتصال بخدمة "دعم HP". آن مستعدًا لتقديم المعلومات التالية:

- اسم المنتج (موجود على الطابعة مثل 2545 IA Deskjet(
	- رقم المنتج (مدون داخل باب الوصول للخرطوشة)

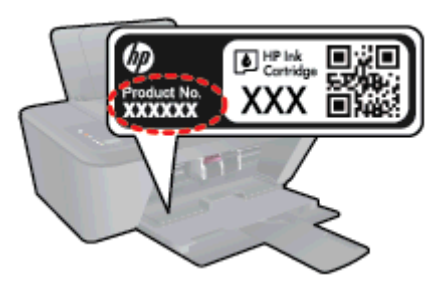

- الرقم التسلسلي (مدون على الجزء الخلفي أو السفلي من الطابعة)
	- الرسائل التي تظهر أمامك عند حدوث مشكلة ما
		- الإجابات على هذه الأسئلة:
		- هل حدثت هذه المشكلة من قبل؟
	- هل يمكنك تكرار تنفيذ مثل هذه المشكلة؟
- هل قمت بإضافة أية أجهزة أو برامج جديدة إلى الكمبيوتر في وقت حدوث هذه المشكلة تقريبًا؟
	- هل حدث أي شيء آخر قبل حدوث هذه المشكلة (مثل عاصفة رعدية، نقل الطابعة، الخ)؟

### **أرقام هواتف الدعم**

للحصول على أحدث قائمة HP بأرقام الدعم ومعلومات عن تكاليف المكالمات، الرجاء زيارة [/com.hp.www](http://h20180.www2.hp.com/apps/Nav?h_pagetype=s-001&h_page=hpcom&h_client=s-h-e010-1&h_product=5295959,5285094&h_lang=en&h_cc=emea_middle_east) [.support](http://h20180.www2.hp.com/apps/Nav?h_pagetype=s-001&h_page=hpcom&h_client=s-h-e010-1&h_product=5295959,5285094&h_lang=en&h_cc=emea_middle_east)

### **بعد انتهاء فترة الدعم عبر الهاتف**

بعد انتهاء فترة الدعم عبر الهاتف، يمكن الحصول على دعم من قبل HP مقابل دفع رسوم إضافية. قد يتوفر الدعم ايضًا على موقع الويب للدعم الفوري من قبل HP: <u>www.hp.com/support</u>. اتصل بموزع HP أو اتصل برقم هاتف الدعم المخصص للبلد/المنطقة التي تقيم فيها للتعرف على خيارات الدعم.

### **خيارات إضافية للضمان**

تتوفر خطط الخدمات الموسعة لـ HP Deskjet 2540 series نظير رسوم إضافية. قم بزيارة /www.hp.com [support](http://h20180.www2.hp.com/apps/Nav?h_pagetype=s-001&h_page=hpcom&h_client=s-h-e010-1&h_product=5295959,5285094&h_lang=en&h_cc=emea_middle_east)، حدد بلدك/منطقتك ولغتك ثم اآتشف منطقة الضمان والخدمات للحصول على معلومات حول خطط الخدمات الموسعة.

# **أ المعلومات الفنية**

يتناول هذا القسم المواصفات الفنية والمعلومات التنظيمية الدولية لجهاز series 2540 Deskjet HP. للحصول على المزيد من المواصفات، راجع الوثائق المطبوعة المزودة مع series 2540 Deskjet HP. يحتوي هذا القسم على المواضيع التالية:

- [الإشعارات](#page-83-0) الخاصة بشرآة [Packard-Hewlett](#page-83-0)
	- [المواصفات](#page-84-0)
- [program stewardship product Environmental\)](#page-87-0) برنامج الإشراف البيئي على [المنتجات](#page-87-0))
	- [الإشعارات](#page-90-0) التنظيمية

### **الإشعارات الخاصة بشرآة** Packard-Hewlett

تخضع المعلومات الواردة في هذا المستند للتغيير بدون إشعار.

<span id="page-83-0"></span>كافة الحقوق محفوظة. يُحظر نسخ هذه المادة أو تعديلها أو ترجمتها بدون تصريح كتابي مسـبق من شـركة Hewlett-Packard، باستثناء ما تنص عليه قوانين حقوق الطبع والنشر. إن الضمانات الوحيدة لمنتجات ٍوخدمات HP منشورة ضمن بيانات الضمان الصريحة المرفقة بمثل هذه المنتجات والخدمات. ويجب عدم اعتبار أيًّا مما ورد هنا على أنه بمثابة كفالة إضافية. وتخلي شركة HP مسؤوليتها عن أية أخطاء فنية أو تحريرية أو أية أخطاء ناتجة عن الحذف وردت في هذا المستند.

© حقوق النشر 2012 محفوظة لشركة Hewlett-Packard Development Company, L.P.

عن عبارة Windows® 8و Windows® 7و Windows Vista®و Windows® XPو Windows®و Microsoft® علامات تجارية مسجلة لصالح شرآة Microsoft.

### **المواصفات**

<span id="page-84-0"></span>يتم توفر مواصفات فنية لـ series 2540 Deskjet HPفي هذا القسم. للحصول على مزيد من مواصفات المنتج، راجع ورقة بيانات المنتج على www.hp.com/support.

- متطلبات النظام
- المواصفات البيئية
- <u>سعة درج [الإدخال](#page-85-0)</u>
- سعة حاوية [الإخراج](#page-85-0)
	- حجم [الورق](#page-85-0)
	- أوزان [الورق](#page-85-0)
	- [مواصفات](#page-85-0) الطباعة
	- [مواصفات](#page-85-0) النسخ
- [مواصفات](#page-85-0) المسح الضوئي
	- دقة [الطباعة](#page-86-0)
	- [مواصفات](#page-86-0) الطاقة
	- إنتاجية [الخرطوشة](#page-86-0)
		- [معلومات](#page-86-0) صوتية

#### **متطلبات النظام**

متطلبات البرنامج والنظام موجودة في ملف Readme.

للحصول على معلومات حول إصدارات مستقبلية متعلقة بنظام التشغيل والدعم، زر موقع الويب لـ HP على .[www.hp.com/support](http://h20180.www2.hp.com/apps/Nav?h_pagetype=s-001&h_page=hpcom&h_client=s-h-e010-1&h_product=5295959,5285094&h_lang=en&h_cc=emea_middle_east) على الإنترنت

### **المواصفات البيئية**

- مدى درجة حرارة التشغيل الموصى به: 15 درجة مئوية إلى 32 درجة مئوية (59 درجة فهرنهايت إلى 90 درجة فهرنهايت)
- معدل درجة حرارة التشغيل المسموح بها: 5 درجة مئوية إلى 40 درجة مئوية (41 درجة فهرنهايت إلى 104 درجة فهرنهايت)
	- الرطوبة: 15% إلى 80% رطوبة نسبية غير متكثفة؛ 28 درجة مئوية هي نقطة الندى القصوى
- مدى درجة الحرارة غير التشغيلية (التخزين): 40- درجة مئوية إلى 60 درجة مئوية (-40 درجة فهرنهايت إلى 140 درجة فهرنهايت)
	- في وجود حقل آهرومغناطيسي عال،ٍ من الممكن أن يكون إخراج series 2540 Deskjet HP مشوهًا بشكل طفيف.
- توصي شـركة HP باسـتخدام كابل USB طوله 3 أمتار (10 أقدام) أو أقل من ذلك لتقليل الضوضاء الناتجة عن احتمال وجود مجالات مغناطيسية عالية.

### **سعة درج الإدخال**

<span id="page-85-0"></span>ورقات من الورق العادي (80 جم/م٢ [20 رطلاً]): حتى 50 الأظرف: حتى 5 بطاقات الفهرس: حتى 20 ورقات من ورق الصور: حتى 20

### **سعة حاوية الإخراج**

ورقات من الورق العادي (80 جم/م٢ [20 رطلاً]): حتى 30 الأظرف: حتى 5 بطاقات الفهرس: حتى 10 ورقات من ورق الصور: حتى 10

### **حجم الورق**

للحصول على قائمة كاملة بأحجام الوسائط المعتمدة، راجع برنامج الطابعة.

### **أوزان الورق**

ورق عادي: من ٦٤ إلى ٩٠ جم/م٢ (١٦ إلى ٢٤ رطلاً) الأظرف: من 75 إلى ٩٠ جم/م٢ (٢٠ إلى ٢٤ رطلاً) البطاقات: حتى ٢٠٠ جم/م٢ (بحد أقصى ١١٠ أرطال لبطاقات الفهرس) ورق الصور: حتى 280 جم/م٢ (75 رطلاً)

### **مواصفات الطباعة**

- سرعات الطباعة تختلف حسب تعقيد المستند
	- الطريقة: طباعة حرارية inkjet حسب الطلب
		- PCL3 GUI :اللغة●

### **مواصفات النسخ**

- معالجة الصورة الرقمية
- تختلف سرعات الطباعة وفقًا لمدى تعقيد المستند والطراز

### **مواصفات المسح الضوئي**

● الدقة: حتى 1200 × 1200 نقطة في البوصة ضوئي

للمزيد من المعلومات حول دقة ppi, راجع برنامج الماسح الضوئي.

- ألوان: 24 بت ألوان, 8 بت رمادي (256 مستوى رمادي)
- أقصى حجم للمسح من السطح الزجاجي: 21.6 × 29.7 سم (8.5 × 11.7 بوصة)

### **دقة الطباعة**

#### **وضع المسودة**

- <span id="page-86-0"></span>● إدخال اللون/معالجة الأسود: 300×300 نقطة في البوصة
	- الإخراج (الأسود/الألوان): تلقائي

#### **الوضع العادي**

- إدخال اللون/معالجة الأسود: 600×300 نقطة في البوصة
	- الإخراج (الأسود/الألوان): تلقائي

#### **الوضع العادي الأفضل**

- إدخال اللون/معالجة الأسود: 600×600 نقطة في البوصة
	- الإخراج (الأسود/الألوان): تلقائي

#### **الوضع الأفضل للصور**

- إدخال اللون/معالجة الأسود: 600×600 نقطة في البوصة
	- الإخراج (الأسود/الألوان): تلقائي

#### **وضع الحد الأقصى للنقطة في البوصة** (DPI(

- إدخال اللون/معالجة الأسود: 1200×1200 نقطة في البوصة
- الإخراج: تلقائي (بالأسود)، 4800×1200 نقطة في البوصة محسن (بالألوان)

### **مواصفات الطاقة**

#### 0957-2385

- فولتية الإدخال: 100-240 فولت من التيار المستمر (+/- 10%)
	- تردد الإدخال: 50/60 هرتز (-/+ 3 هرتز)

#### 0957-2403

- فولتية الإدخال: 200-240 فولت من التيار المتناوب (+/- 10%)
	- تردد الإدخال: 50/60 هرتز (-/+ 3 هرتز)

**ملاحظة:** استخدم فقط مع محول الطاقة المزود من قبل HP.

### **إنتاجية الخرطوشة**

تفضل بزيارة www.hp.com/go/learnaboutsupplies للحصول على المزيد من المعلومات عن إنتاجية الخرطوشة المقدرة.

### **معلومات صوتية**

إذا آان باستطاعتك الوصول إلى الإنترنت، فيمكنك الحصول على تعليمات صوتية من موقع الويب لـHP. انتقل إلى: [.www.hp.com/support](http://www.hp.com/support)

### <span id="page-87-0"></span>**الإشراف برنامج** (Environmental product stewardship program **البيئي على المنتجات**)

إن Packard-Hewlett ملتزمة بتوفير منتجات عالية الجودة في بيئة سليمة. تم تصميم المنتج بنمط يساعد على إعادة التدوير. حيث تم تقليل عدد المواد إلى أدنى حد ممكن، مع الحفاظ على أداء الطابعة لوظائفها بالشكل السليم. تم تصميم المواد غير المتماثلة بطريقة تسمح بفصلها عن بعضها بسهولة. حيث يمكن بسهولة معرفة موقع عناصر التثبيت وغيرها من التوصيلات، وكذلك الوصول إليها وإزالتها باستخدام الأدوات الصناعية العادية. كما روعي في التصميم إمكانية الوصول بسرعة إلى الأجزاء المهمة وذلك لتسهيل عمليات الفك والإصلاح.

لمزيد من المعلومات، قم بزيارة موقع الويب الخاص بالتزام HP نحو الحفاظ على البيئة على العنوان:

[www.hp.com/hpinfo/globalcitizenship/environment](http://www.hp.com/hpinfo/globalcitizenship/environment/index.html)

- تلميحات بالنسبة للبيئة
	- استخدام الورق
		- البلاستيك
- نشرات بيانات الاستخدام الآمن للمواد
	- برنامج إعادة [التدوير](#page-88-0)
- برنامج إعادة تدوير [مستلزمات](#page-88-0) [Inkjet HP](#page-88-0)
	- [استهلاك](#page-88-0) الطاقة
		- وضع [الخمول](#page-88-0)
- التخلص من نفايات الأجهزة بواسطة [المستخدمين](#page-89-0)
	- المواد [الكيميائية](#page-89-0)
	- حظر المواد [الخطرة](#page-89-0) (أوكرانيا)
		- حظر المواد [الخطرة](#page-89-0) (الهند)

### **تلميحات بالنسبة للبيئة**

تلتزم شرآة HP بمساعدة عملائها على تقليل آثارهم البيئية. تفضل بزيارة موقع HP للبرامج والمباردات البيئية؛ للحصول على مزيدٍ من المعلومات حول مبادرات HP الخاصة بالبيئة.

[www.hp.com/hpinfo/globalcitizenship/environment/](http://www.hp.com/hpinfo/globalcitizenship/environment/)

### **استخدام الورق**

هذا المنتج ملائم لاستخدام الورق المعاد تدويره وفقًا لـ 19309 DIN و 12281:2002 EN.

### **البلاستيك**

يتم تمييز قطع الغيار البلاستيكية التي تزيد عن 25 جرام حسب المعايير الدولية التي من شأنها تحسين قدرة التعرف على البلاستيك من أجل أغراض إعادة التدوير في نهاية عمر استخدام المنتج.

### **نشرات بيانات الاستخدام الآمن للمواد**

يمكن الحصول على نشرات بيانات سلامة المواد (MSDS (من موقع ويب HP على:

#### [www.hp.com/go/msds](http://www.hp.com/go/msds)

### **برنامج إعادة التدوير**

<span id="page-88-0"></span>تطرح شركة HP عددًا متزايدًا من برامج مرتجعات المنتجات وإعادة التدوير في العديد من البلدان/المناطق، بالإضافة إلى الشركاء الذين يملكون عددًا من أكبر مراكز إعادة تدوير المنتجات الإلكترونية على مستوى العالم. تحافظ HP على الموارد عن طريق إعادة بيع بعض منتجاتها الأآثر شيوعًا. للحصول على المزيد من المعلومات المتعلقة بإعادة تدوير منتجات HP، يرجى زيارة:

[www.hp.com/hpinfo/globalcitizenship/environment/recycle/](http://www.hp.com/hpinfo/globalcitizenship/environment/recycle/)

### **برنامج إعادة تدوير مستلزمات** Inkjet HP

تلتزم شركة HP بحماية البيئة. يتوفر برنامج إعادة تدوير المستلزمات من HP Inkjet في العديد من البلدان والمناطق، ويساعدك في إعادة تدوير خرطوشات الطباعة وخرطوشات الحبر المستخدمة مجانًا. للمزيد من المعلومات، زر موقع الويب التالي:

[www.hp.com/hpinfo/globalcitizenship/environment/recycle/](http://www.hp.com/hpinfo/globalcitizenship/environment/recycle/)

### **استهلاك الطاقة**

تتوافق معدات الطباعة والتصوير التي تحمل شعار ®ENERGY STAR مع مواصفات ENERGY STAR لوزارة حماية البيئة في الولايات المتحدة والتي تخص معدات التصوير. ستظهر العلامة التالية على المنتجات التصويرية المتوافقة مع STAR ENERGY:

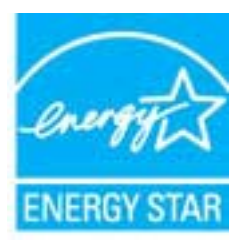

تم تقديم المزيد من المعلومات الخاصة بطرز منتجات التصوير المتوافقة مع ENERGY STAR في: /<u>www.hp.com</u> [go/energystar](http://www.hp.com/go/energystar)

### **وضع الخمول**

- يتم خفض التيار عند العمل في وضع السكون.
- بعد الإعداد الأولي للطابعة، فسوف تدخل لوضع السكون بعد حوالي 5 دقائق من الخمول.

لتغيير الوقت إلى وضع السكون:

- **.١** افتح خادم الويب المضمّن (EWS(. للمزيد من المعلومات، راجع لفتح خادم الويب [المضمّن](#page-58-0) في صفحة .٥٥
	- **.٢** انقر فوق علامة التبويب Settings) **إعدادات**).
	- **.٣** في قسم **إدارة الطاقة**، انقر فوق **وضع توفير الطاقة** وحدد الخيار المطلوب.
		- **.٤** انقر فوق Apply) **تطبيق**).

### **التخلص من نفايات الأجهزة بواسطة المستخدمين**

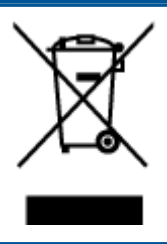

<span id="page-89-0"></span>هذا الرمز يعني ألا تضع المنتج مع النفايات المنزلية الأخرى عند التخلص منه. وبدلاً من ذلك، تقع على عاتقك مسؤولية المحافظة على الصحة والبيئة عن طريق التخلص من نفايات الأجهزة التي تستهلكها بتسليمها لأحد مراكز جمع النفايات المخصصة لأغراض إعادة تصنيع نفايات الأجهزة الكهربائية والإلكترونية المستهلكة. للحصول على مزيدٍ من المعلومات، يرجى الاتصال بخدمة جمع النفايات، أو زيارة موقع الويب http://www.hp.com/recycle.

### **المواد الكيميائية**

تلتزم شركة HP بتقديم معلومات لعملائنا بشأن المواد الكيميائية في منتجاتنا حسب الضرورة للتوافق مع Regulation EC No 1907/2006 of the European Parliament and the) REACH المتطلبات القانونية مثل *Council).* يمكن العثور على تقرير المعلومات الكيميائية بالنسبة لهذا المنتج في: rwww.hp.com/go/reach.

### **حظر المواد الخطرة** (**أوآرانيا**)

#### Технічний регламент щодо обмеження використання небезпечних речовин (Україна)

Обладнання відповідає вимогам Технічного регламенту щодо обмеження використання деяких небезпечних речовин в електричному та електронному обладнанні, затвердженого постановою Кабінету Міністрів України від 3 грудня 2008 № 1057

### **حظر المواد الخطرة** (**الهند**)

#### Restriction of hazardous substances (India)

This product complies with the "India E-waste (Management and Handling) Rule 2011" and prohibits use of lead, mercury, hexavalent chromium, polybrominated biphenyls or polybrominated diphenyl ethers in concentrations exceeding 0.1 weight % and 0.01 weight % for cadmium, except for the exemptions set in Schedule 2 of the Rule.

### **الإشعارات التنظيمية**

<span id="page-90-0"></span>يتوافق جهاز series 2540 Deskjet HP مع متطلبات المنتج من الهيئات التنظيمية في البلد/المنطقة التي تقيم فيها.

يحتوي هذا القسم على المواضيع التالية:

- رقم تعريف الطراز التنظيمي
	- [FCC statement](#page-91-0) •
- [Notice to users in Korea](#page-91-0) •
- [VCCI \(Class B\) compliance statement for users in Japan](#page-91-0)
	- [Notice to users in Japan about the power cord](#page-91-0)
		- الإشعار [التنظيمي](#page-92-0) للاتحاد الأوروبي
			- [Declaration of conformity](#page-93-0) •
			- [إشعارات](#page-94-0) تنظيمية لاسلكية

### **رقم تعريف الطراز التنظيمي**

لأغراض التعريف التنظيمي، تم تعيين رقم تنظيمي للطراز. رقم الطراز التنظيمي الخاص بمنتجك هو -1204-02SNPRB. جب عدم الخلط بين هذا الرقم التنظيمي واسم التسويق (One-in-All 2540 Deskjet HP ،A9U28A إلى A9U22A) المنتج أرقام أو) إلخ ،series، HP Deskjet Ink Advantage 2545 All-in-One series إلخ).

### FCC statement

#### <span id="page-91-0"></span>**FCC** statement

The United States Federal Communications Commission (in 47 CFR 15.105) has specified that the following notice be brought to the attention of users of this product.

This equipment has been tested and found to comply with the limits for a Class B digital device, pursuant to Part 15 of the FCC Rules. These limits are designed to provide reasonable protection against harmful interference in a residential installation. This equipment generates, uses and can radiate radio frequency energy and, if not installed and used in accordance with the instructions, may cause harmful interference to radio communications. However, there is no guarantee that interference will not occur in a particular installation. If this equipment does cause harmful interference to radio or television reception, which can be determined by turning the equipment off and on, the user is encouraged to try to correct the interference by one or more of the following measures:

- Reorient or relocate the receiving antenna.
- Increase the separation between the equipment and the receiver.
- Connect the equipment into an outlet on a circuit different from that to which the receiver is connected.
- Consult the dealer or an experienced radio/TV technician for help.
- For further information, contact:

Manager of Corporate Product Regulations Hewlett-Packard Company 3000 Hanover Street Palo Alto, Ca 94304 (650) 857-1501

#### Modifications (part 15.21)

The FCC requires the user to be notified that any changes or modifications made to this device that are not expressly approved by HP may void the user's authority to operate the equipment.

This device complies with Part 15 of the FCC Rules. Operation is subject to the following two conditions: (1) this device may not cause harmful interference, and (2) this device must accept any interference received, including interference that may cause undesired operation

### Notice to users in Korea

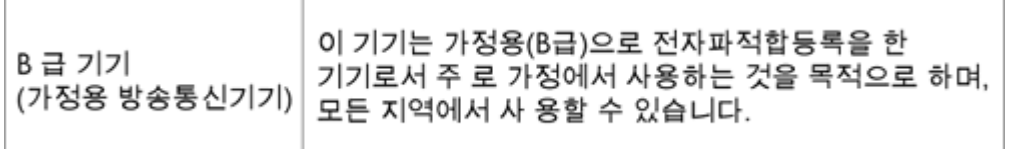

### VCCI (Class B) compliance statement for users in Japan

この装置は、クラスB情報技術装置です。この装置は、家庭環境で使用することを目的として いますが、この装置がラジオやテレビジョン受信機に近接して使用されると、受信障害を引き 起こすことがあります。取扱説明書に従って正しい取り扱いをして下さい。

VCCI-B

### Notice to users in Japan about the power cord

製品には、同梱された電源コードをお使い下さい。 同梱された電源コードは、他の製品では使用出来ません。

### **الإشعار التنظيمي للاتحاد الأوروبي**

يتوافق المنتجات التي تحمل علامة CE مع توجيهات الاتحاد الأوروبي التالية:

- توجيهات الجهد المنخفض /2006/95EC
	- توجيه EMC رقم /2004/108EC
- توجيه Ecodesign Directive 2009/125/EC, حيثما ينطبق

<span id="page-92-0"></span>يصلح توافق CE لهذا المنتج شرطَ توفير الطاقة له من خلال محول تيار متناوب يحمل علامة CE صحيحة والذي يتم توفيره من HP.

في حالة تمتع هذا المنتج بوظائف الاتصالات, فإنه يتوافق أيضًا مع المتطلبات الأساسية لتوجيه EU التالي:

EC/1999/5 رقم R&TTE توجيه●

يشير التوافق مع هذه التوجيهات إلى التوافق مع مقاييس الاتحاد الأوربي (المعايير الأوربية) والتي تم سردها في إعلان التوافق الخاص بالاتحاد الأوربي الصادر من قبل شرآة HP لهذا المنتج أو لعائلة المنتجات هذه والمتوفر (بالإنجليزية فقط) إما في وثائق المنتج أو على موقع الويب التالي: www.hp.com/go/certificates/(إنابالمس) المنتج في مربع البحث).

تتم الإشارة إلى التوافق عن طريق إحدى علامتي التوافق الموضوعتين على المنتج:

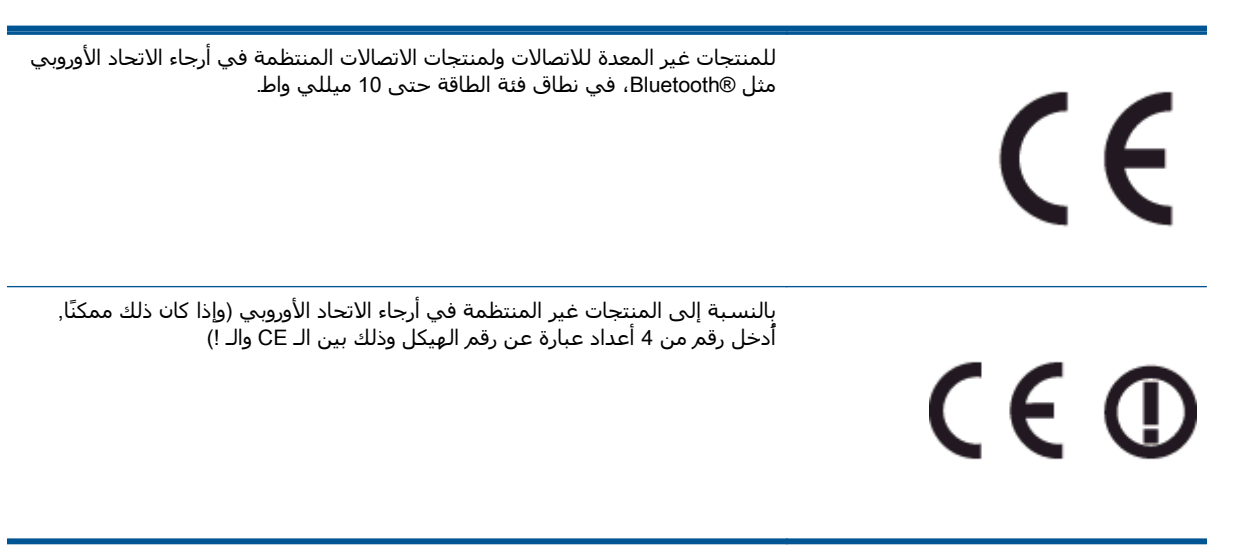

راجع ملصق البيانات التنظيمية الموجود على المنتج.

يمكن استخدام إمكانيات الاتصالات السلكية واللاسلكية الخاصة بهذا المنتج في بلدان/مناطق EFTA والاتحاد الأوربي التالية: النمسا وبلجيكا وبلغاريا وقبرص وجمهورية التشيك والدنمارك وإستونيا وفنلندا وفرنسا وألمانيا واليونان وهنغاريا وأيسلندا وأيرلندا وإيطاليا ولاتفيا وليشتنشتاين ولتوانيا ولوآسمبورج ومالطا وهولندا والنرويج وبولندا والبرتغال وجمهورية سلوفاكيا وسلوفينيا واسبانيا والسويد وسويسرا والمملكة المتحدة.

يعد موصل الهاتف (ليس مرفقًا بكافة المنتجات) للتوصيل بشبكات الهواتف التناظرية.

#### **المنتجات التي تحتوي على أجهزة** LAN **لاسلكية**

● قد تنص دول معينة على واجبات أو متطلبات خاصة بالنسبة إلى تشغيل شبكات LAN اللاسلكية مثل الاستخدام الداخلي فقط او تحديد القنوات المتاحة. تاكد من ضبط الإعدادات الدولية للشبكة اللاسلكية صحيحًا.

#### **فرنسا**

<span id="page-93-0"></span>تشغيل شبكة LAN لاسلكية 2.4-غيغاهرتز الخاصة بهذا المنتج، يتم تطبيق قيود معينة: لا يجوز ان يستخدم هذا المنتج إلا النطاق الترددي الذي يتراوح من 2400 ميغاهرتز إلى 2454 ميغاهرتز كاملاً (القنوات من 1 إلى 13) وذلك للتطبيقات المنزلية فقط. أما بالنسبة إلى الاستخدام خارج المنزل, يمكن استخدام النطاق الترددي الذي يتراوح ما بين 2400 ميغاهرتز و 2483.5 ميغاهرتز (القنوات من 1 إلى 7) فقط. للاطلاع على آخر المتطلبات, راجع [fr.arcep.www.](http://www.arcep.fr)

جهة الاتصال بخصوص الشؤون التنظيمية هي:

Hewlett-Packard GmbH, Dept./MS: HQ-TRE, Herrenberger Strasse 140, 71034 Boeblingen, GERMANY

### Declaration of conformity

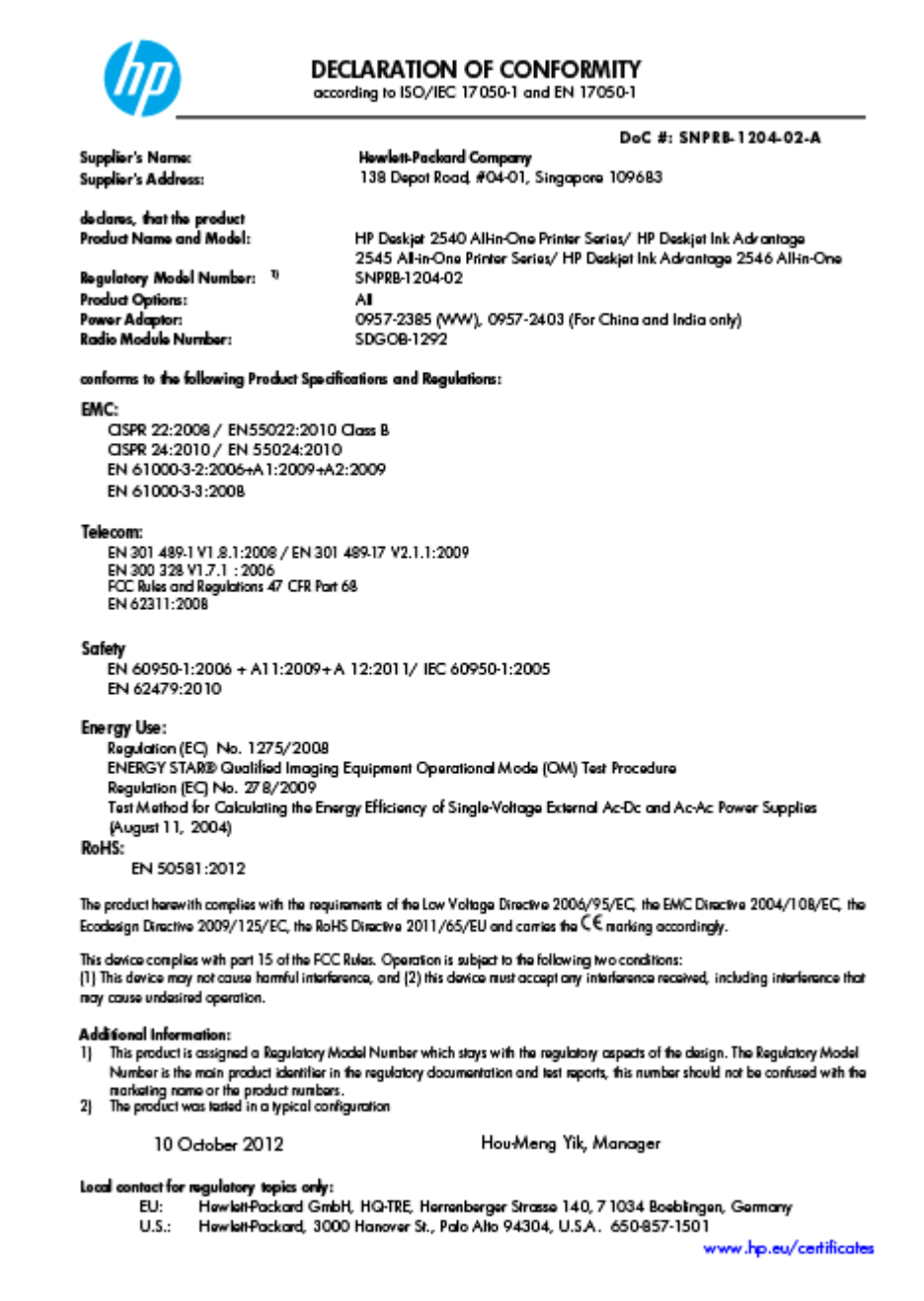

### **إشعارات تنظيمية لاسلكية**

<span id="page-94-0"></span>يحتوي هذا القسم على المعلومات التنظيمية التالية التي تتعلق بالمنتجات اللاسلكية:

- Exposure to radio frequency radiation
	- Notice to users in Brazil
	- [Notice to users in Canada](#page-95-0)
	- إشعار [للمستخدمين](#page-95-0) في المكسيك
		- [Notice to users in Taiwan](#page-96-0)
	- [Wireless notice to users in Japan](#page-96-0)

#### Exposure to radio frequency radiation

#### **Exposure to radio frequency radiation**

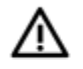

**Caution** The radiated output power of this device is far below the FCC radio frequency exposure limits. Nevertheless, the device shall be used in such a manner that the potential for human contact during normal operation is minimized. This product and any attached external antenna, if supported, shall be placed in such a manner to minimize the potential for human contact during normal operation. In order to avoid the possibility of exceeding the FCC radio frequency exposure limits, human proximity to the antenna shall not be less than 20 cm (8 inches) during normal operation.

#### Notice to users in Brazil

#### Aviso aos usuários no Brasil

Este equipamento opera em caráter secundário, isto é, não tem direito à proteção contra interferência prejudicial, mesmo de estações do mesmo tipo, e não pode causar interferência a sistemas operando em caráter primário. (Res.ANATEL 282/2001).

#### <span id="page-95-0"></span>Notice to users in Canada/Note à l'attention des utilisateurs canadiens

Under Industry Canada regulations, this radio transmitter may only operate using an antenna of a type and maximum (or lesser) gain approved for the transmitter by Industry Canada. To reduce potential radio interference to other users, the antenna type and its gain should be so chosen that the equivalent isotropically radiated power (e.i.r.p.) is not more than that necessary for successful communication.

This device complies with Industry Canada licence-exempt RSS standard(s). Operation is subject to the following two conditions: (1) this device may not cause interference, and (2) this device must accept any interference, including interference that may cause undesired operation of the device.

WARNING! Exposure to Radio Frequency Radiation The radiated output power of this device is below the Industry Canada radio frequency exposure limits. Nevertheless, the device should be used in such a manner that the potential for human contact is minimized during normal operation.

To avoid the possibility of exceeding the Industry Canada radio frequency exposure limits, human proximity to the antennas should not be less than 20 cm (8 inches).

Conformément au Règlement d'Industrie Canada, cet émetteur radioélectrique ne peut fonctionner qu'avec une antenne d'un type et d'un gain maximum (ou moindre) approuvé par Industrie Canada. Afin de réduire le brouillage radioélectrique potentiel pour d'autres utilisateurs, le type d'antenne et son gain doivent être choisis de manière à ce que la puissance isotrope rayonnée équivalente (p.i.r.e.) ne dépasse pas celle nécessaire à une communication réussie.

Cet appareil est conforme aux normes RSS exemptes de licence d'Industrie Canada. Son fonctionnement dépend des deux conditions suivantes : (1) cet appareil ne doit pas provoquer d'interférences nuisibles et (2) doit accepter toutes interférences reçues, y compris des interférences pouvant provoquer un fonctionnement non souhaité de l'appareil.

AVERTISSEMENT relatif à l'exposition aux radiofréquences. La puissance de rayonnement de cet appareil se trouve sous les limites d'exposition de radiofréquences d'Industrie Canada. Néanmoins, cet appareil doit être utilisé de telle sorte qu'il soit mis en contact le moins possible avec le corps humain.

Afin d'éviter le dépassement éventuel des limites d'exposition aux radiofréquences d'Industrie Canada, il est recommandé de maintenir une distance de plus de 20 cm entre les antennes et l'utilisateur.

#### **إشعار للمستخدمين في المكسيك**

#### Aviso para los usuarios de México

La operación de este equipo está sujeta a las siguientes dos condiciones: (1) es posible que este equipo o dispositivo no cause interferencia perjudicial y (2) este equipo o dispositivo debe aceptar cualquier interferencia, incluyendo la que pueda causar su operación no deseada.

Para saber el modelo de la tarjeta inalámbrica utilizada, revise la etiqueta regulatoria de la impresora.

<span id="page-96-0"></span>低功率電波輻射性電機管理辦法

第十二條

經型式認證合格之低功率射頻電機,非經許可,公司、商號或使用者均不得擅自變更頻 率、加大功率或變更設計之特性及功能。

第十四條

低功率射頻電機之使用不得影響飛航安全及干擾合法通信;經發現有干擾現象時,應立 即停用,並改善至無干擾時方得繼續使用。

前項合法通信,指依電信法規定作業之無線電通信。低功率射頻電機須忍受合法通信或 工業、科學及醫藥用電波輻射性電機設備之干擾。

Wireless notice to users in Japan

この機器は技術基準適合証明又は工事設計認証を受けた無線設備を搭載しています。

## **الفهرس**

#### **ا**

إشعارات تنظيمية إشعارات بشأن اللاسلكية [٩١](#page-94-0) إعادة تدويرخرطوشات الحبر [٨٥](#page-88-0) الأزرار, لوحة التحكم [٥](#page-8-0) الإشعارات التنظيمية [٨٧](#page-90-0) رقم تعريف الطراز التنظيمي [٨٧](#page-90-0) البيئة المواصفات البيئية [٨١](#page-84-0) برنامج الإشراف البيئي على المنتجات [٨٤](#page-87-0) المعلومات الفنية متطلبات النظام [٨١](#page-84-0)

#### **ب**

بطاقة واجهة الشبكة [،٤٨](#page-51-0) [٤٩](#page-52-0) بطاقة واجهة [،٤٨](#page-51-0) [٤٩](#page-52-0) بعد انتهاء فترة الدعم [٧٨](#page-81-0)

#### **د**

دعم العملاء ضمان [٧٨](#page-81-0) دعم عبر الهاتف [٧٧](#page-80-0)

#### **ض**

ضمان [٧٨](#page-81-0)

#### **ط**

طباعة المواصفات [٨٢](#page-85-0)

### **ع**

عملية الدعم [٧٧](#page-80-0)

#### **ف**

فترة الدعم عبر الهاتف فترة الدعم [٧٧](#page-80-0)

#### **ل**

لوحة التحكم الأزرار [٥](#page-8-0) الميزات [٥](#page-8-0)

### **م**

متطلبات النظام [٨١](#page-84-0) مسح ضوئي مواصفات المسح الضوئي [٨٢](#page-85-0) معلومات فنية المواصفات البيئية [٨١](#page-84-0) مواصفات الطباعة [٨٢](#page-85-0) مواصفات المسح الضوئي [٨٢](#page-85-0) مواصفات النسخ [٨٢](#page-85-0)

**ن**

نسخ مواصفات [٨٢](#page-85-0)

#### **و** ورق

الأنواع الموصى بها [٢٢](#page-25-0)